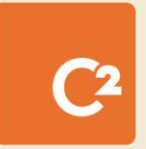

# **GUIDE DES RESSOURCES**

C2 ITSM version 4.11

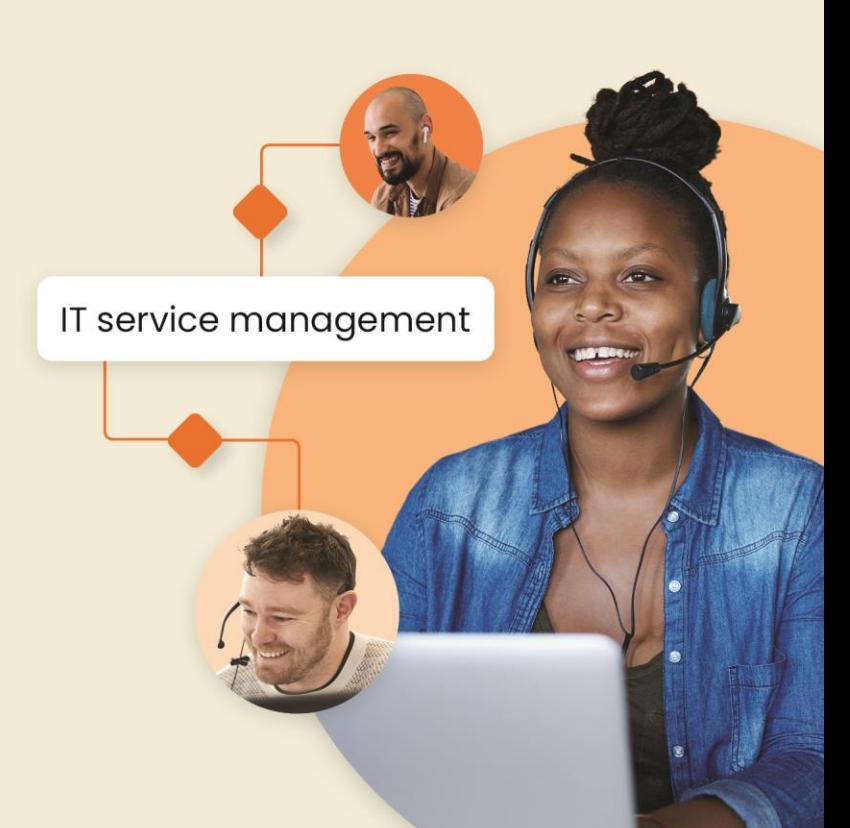

# Table des matières

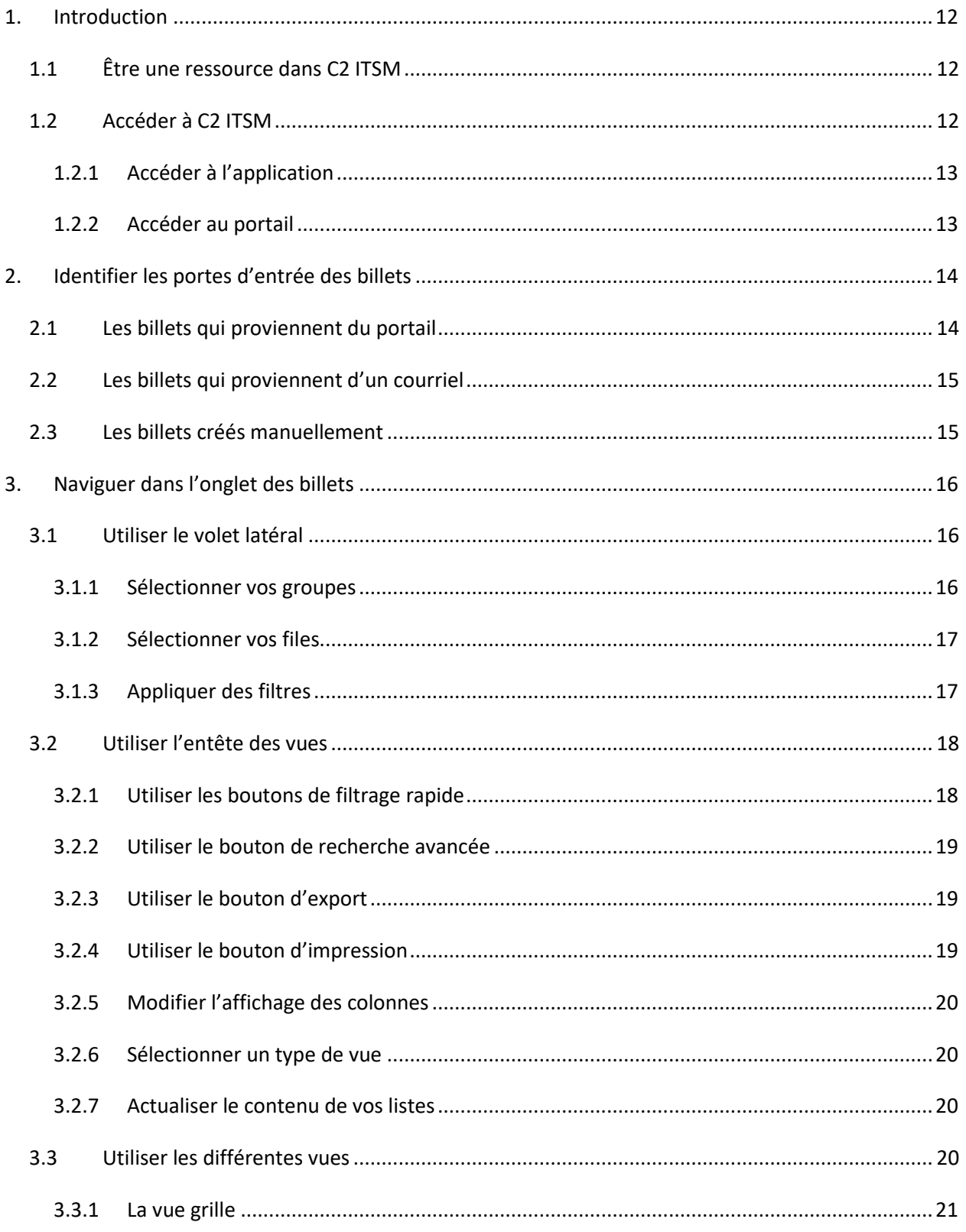

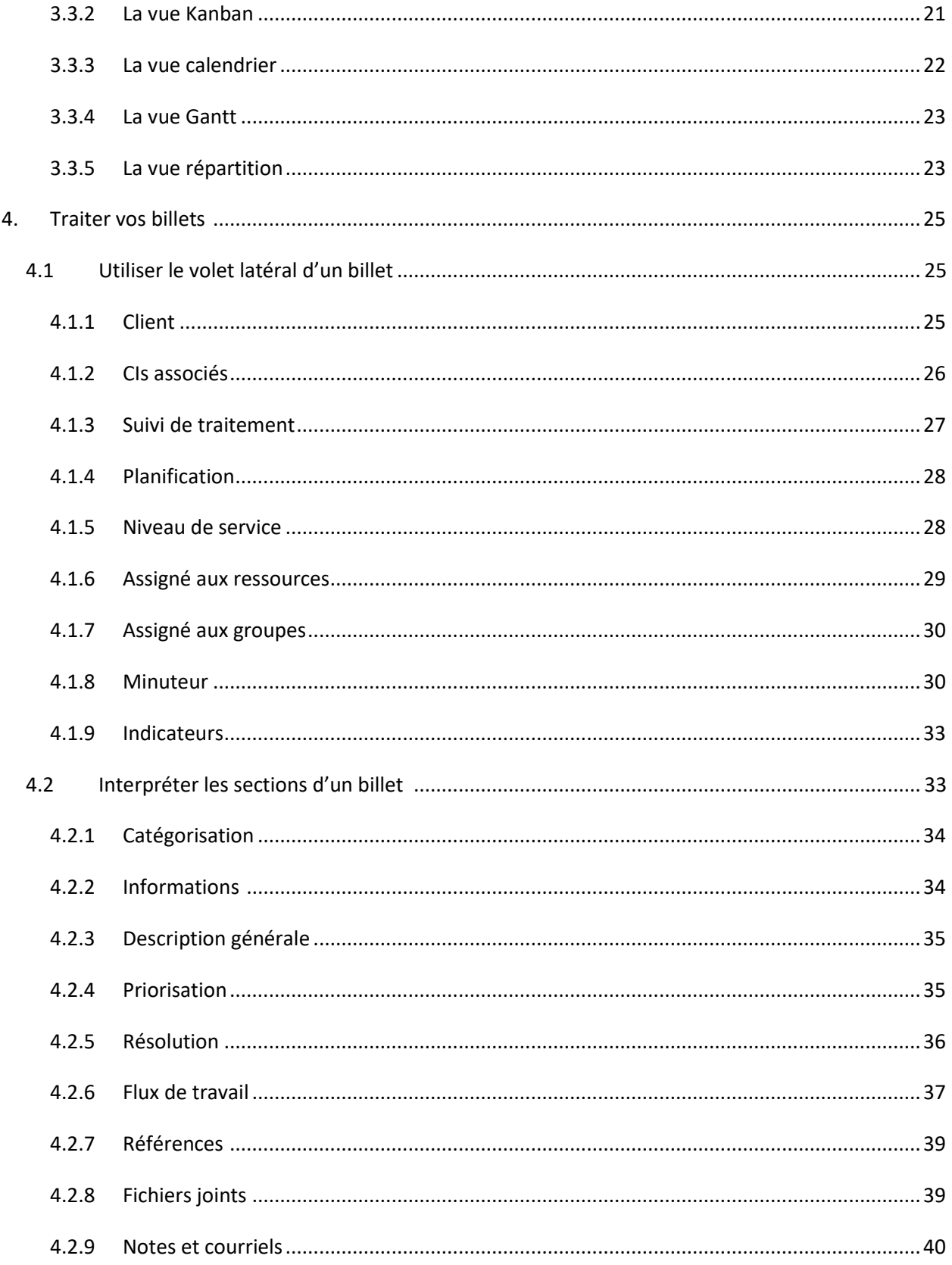

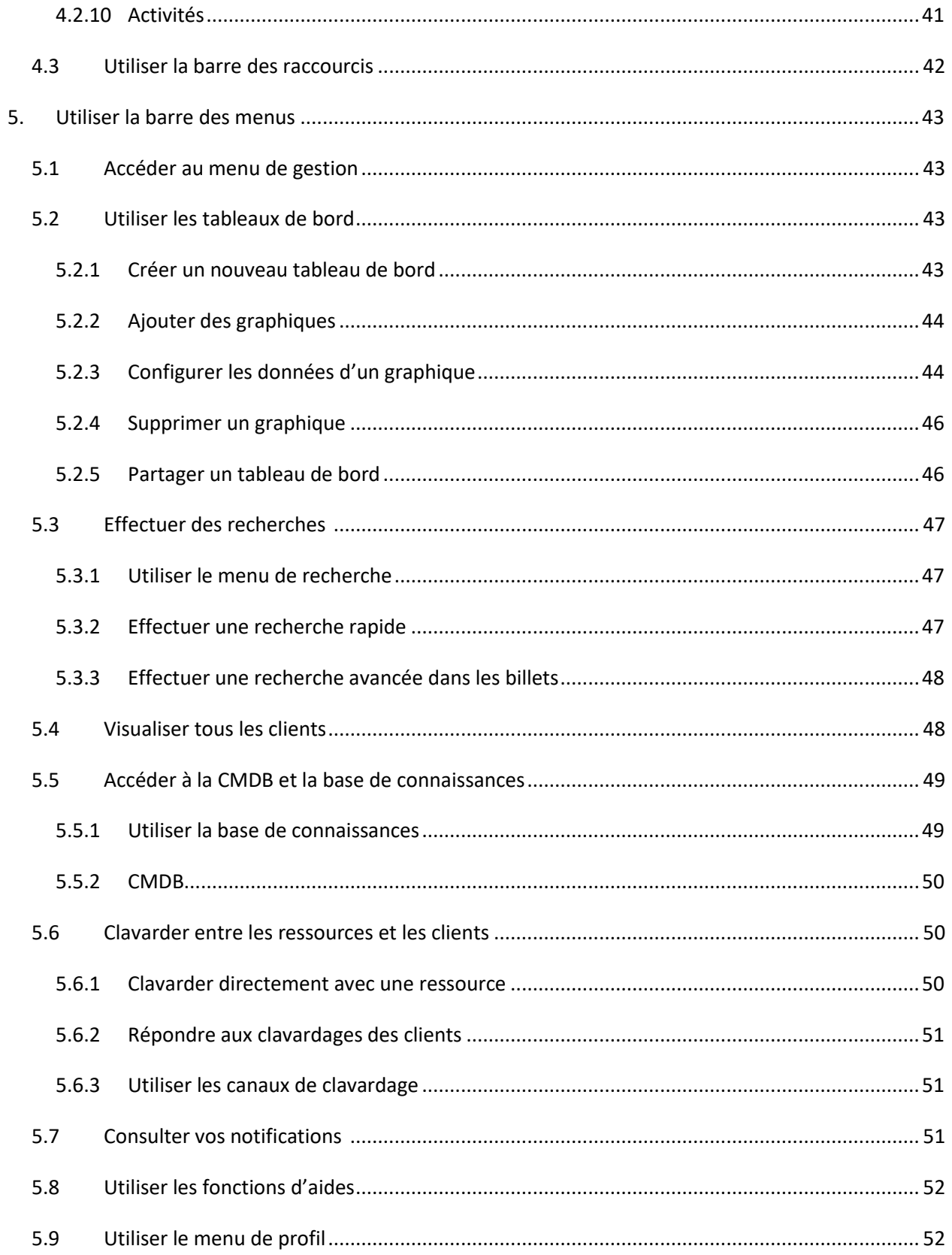

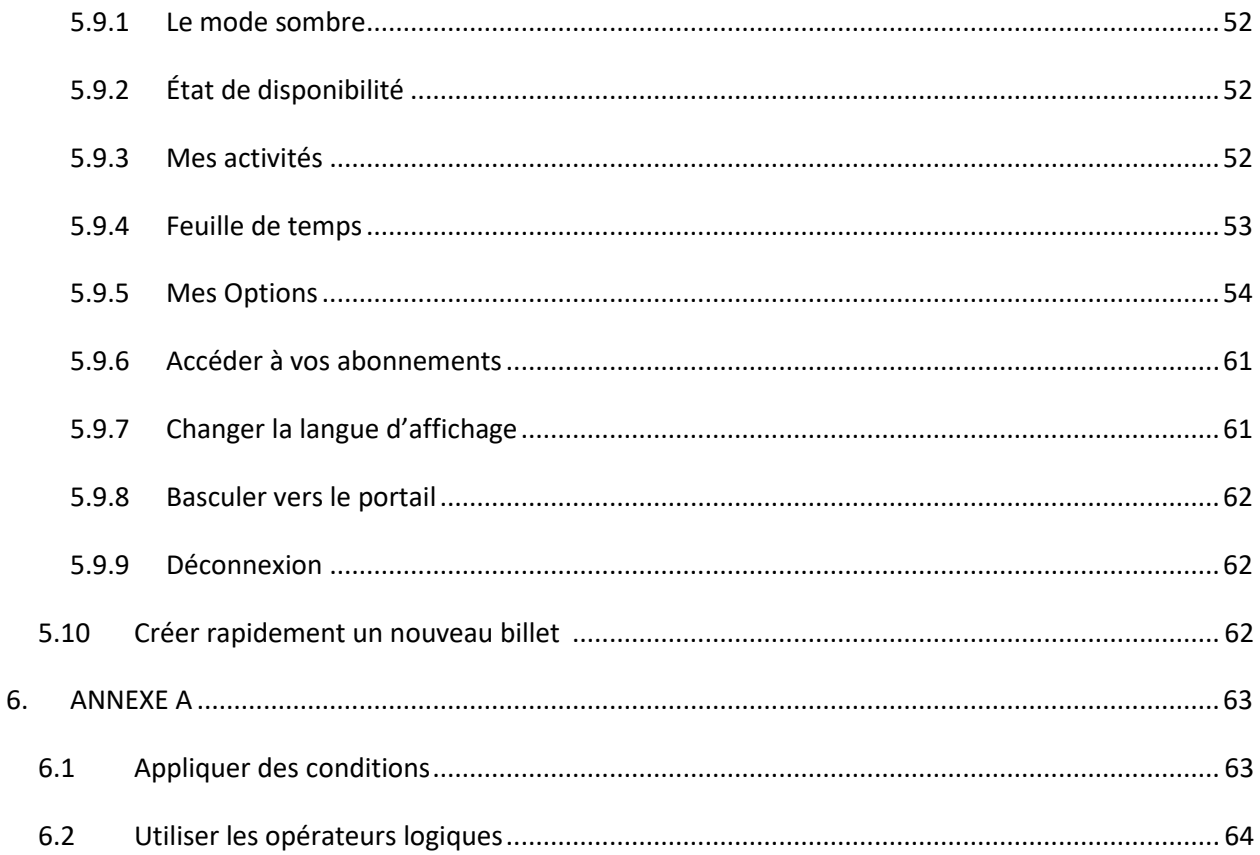

# **Terme Définition** Action Une action dans le contexte de C2 ITSM représente une commande que le système exécute selon un déclencheur. Assignation Une assignation permet l'envoi d'un billet ou d'une tâche à un groupe ou un utilisateur afin d'effectuer une action de traitement. Accord sur les niveaux de service (SLA) Un accord sur les niveaux de services, connu sous le nom anglais « Service Level Agreement (SLA) » est un accord entendu entre un fournisseur de service et un client. Il décrit le service, documente les cibles de niveau de service, le temps de réponse et spécifie les responsabilités du fournisseur de service et du client. Application L'application C2 ITSM représente la portion de l'outil qui est accessible aux ressources, aux administrateurs, aux gestionnaires pour la gestion des demandes. Attribut Un attribut représente une information concernant un élément de configuration. Par exemple : le nom, l'emplacement, le numéro de version ou le coût d'un équipement. Base de connaissances Une base de connaissances est constituée d'une base de données qui regroupe des connaissances spécifiques à un domaine spécialisé, sous une forme exploitable par la chaîne d'interrogation d'une application. Balise Une balise est une unité syntaxique qui permet de récupérer l'information capturée dans la solution de C2 ITSM. Par exemple : L'utilisation de la balise [Custom181/] permet de récupérer l'information d'un champ personnalisé qui possède le numéro 00000181. Billet Un billet est synonyme de requête, représentant la concrétisation d'une demande adressant un besoin de service ou un incident et permettant d'effectuer le traitement et le suivi de la demande. Catalogue de Services Le catalogue de services comporte les informations sur tous les services en vigueur et ceux qui sont disponibles pour leur

#### **GLOSSAIRE**

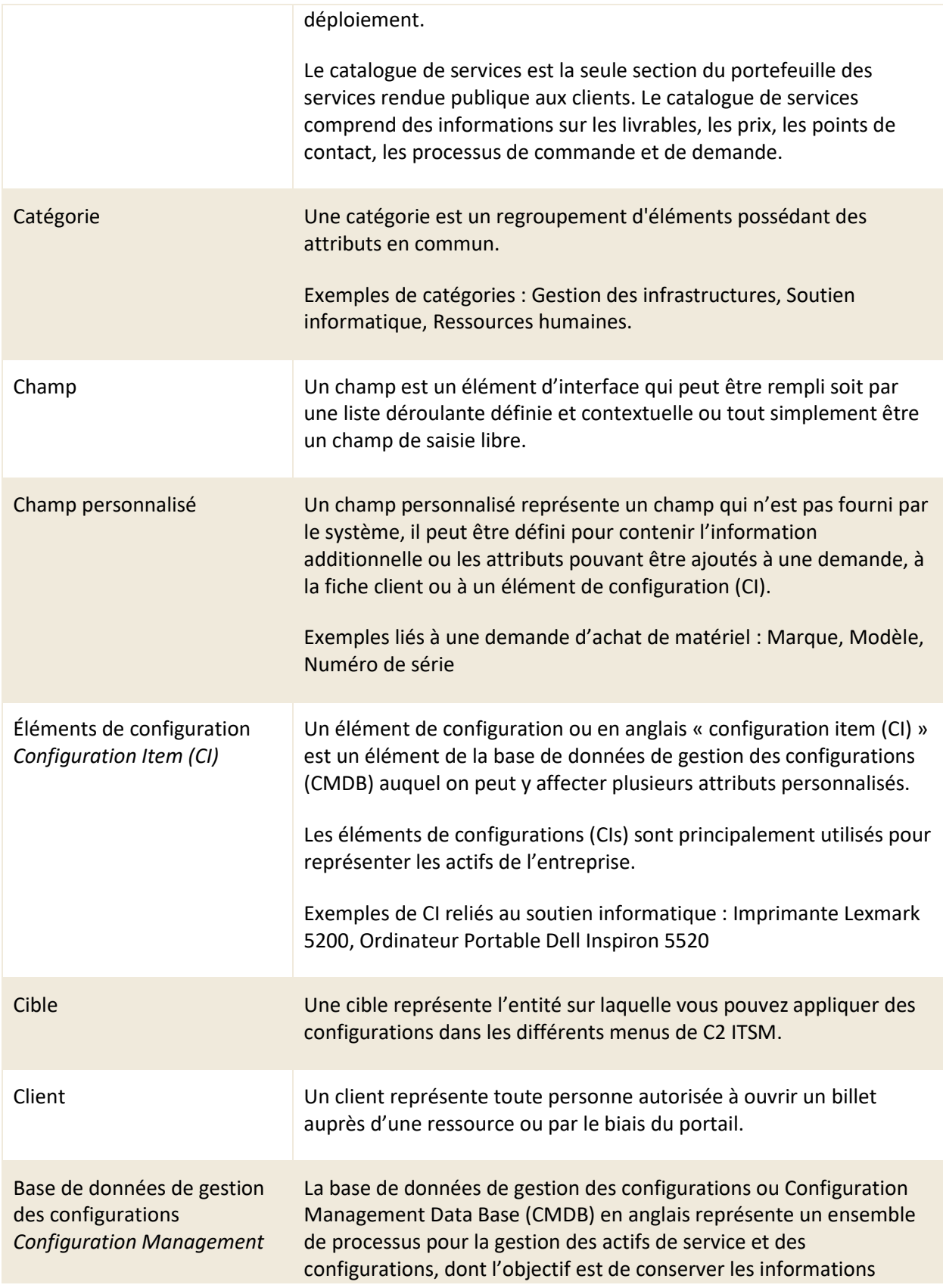

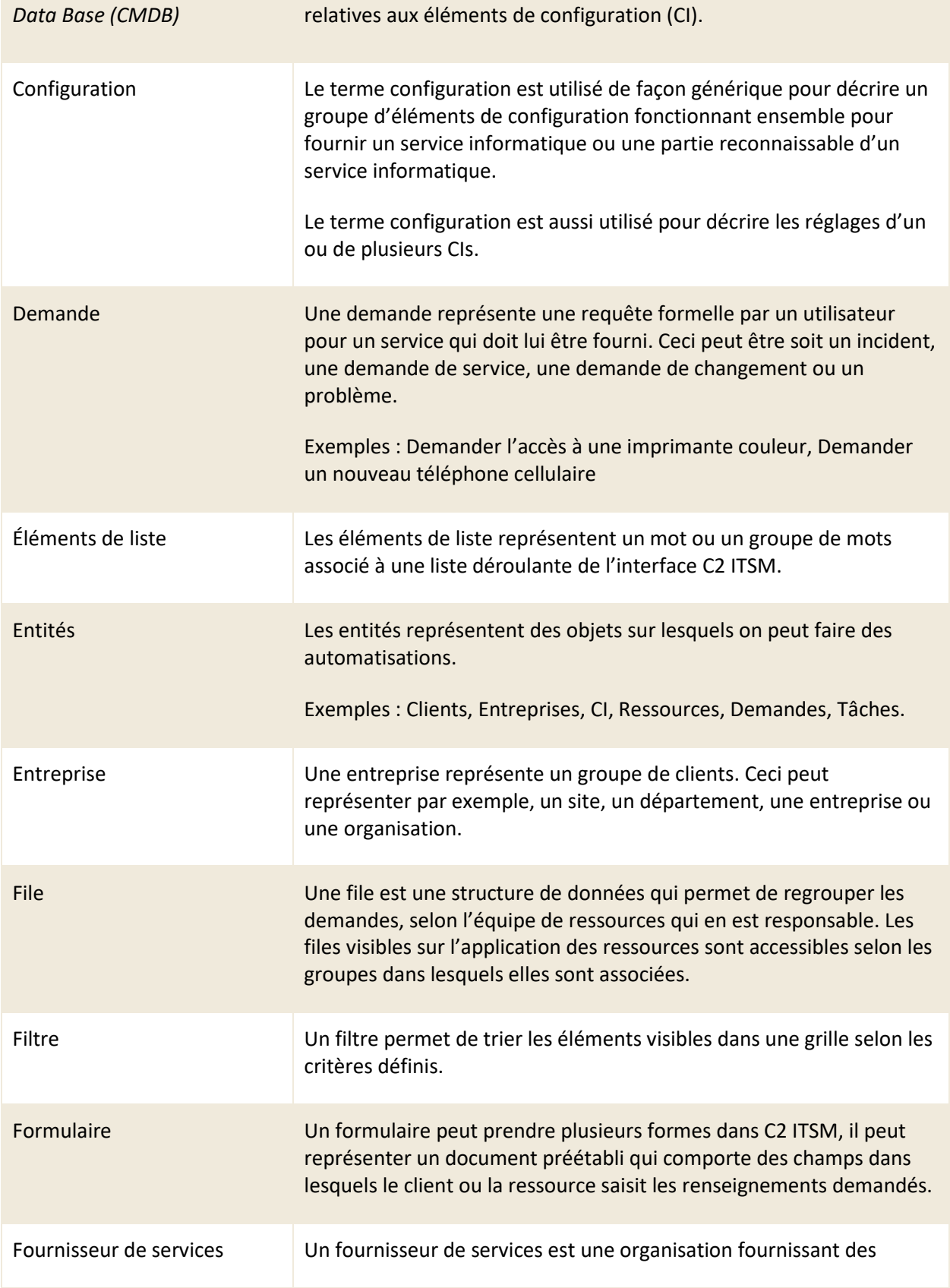

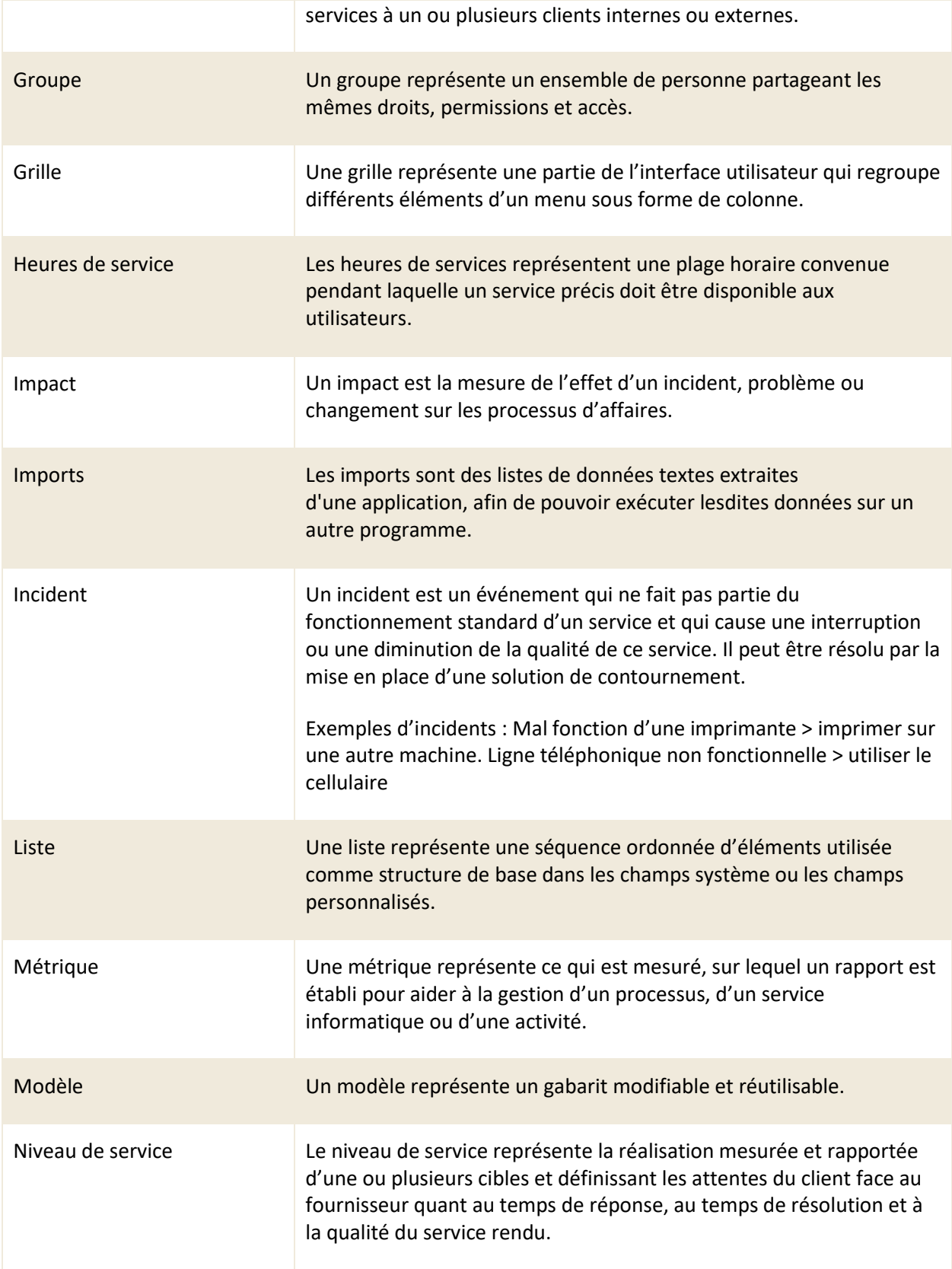

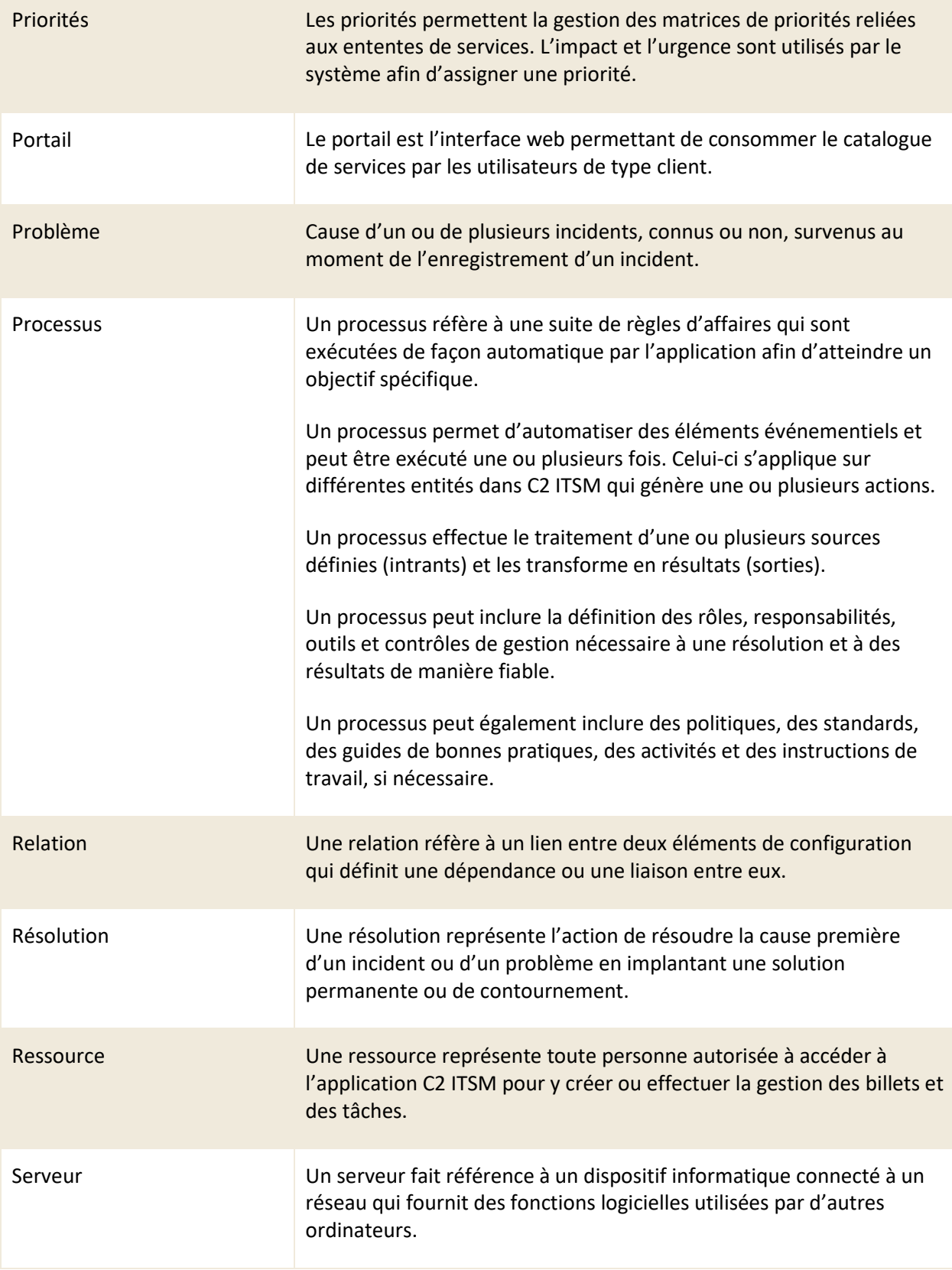

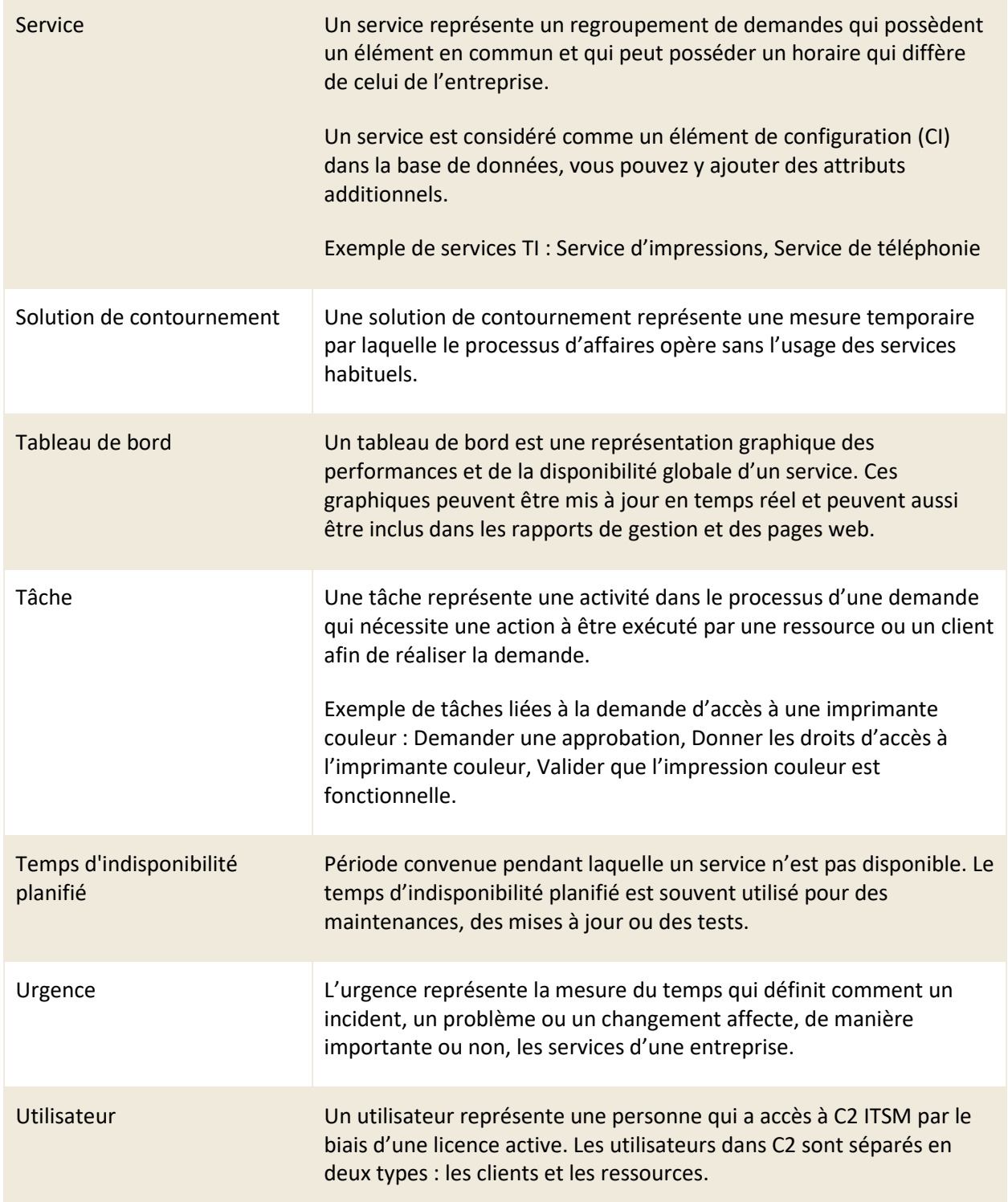

# <span id="page-11-0"></span>**1. Introduction**

L'objectif de ce guide est de vous accompagner au travers des interfaces de C2 ITSM dans l'accomplissement de vos tâches en tant que ressource.

Ce guide contient une présentation de l'application C2 ainsi que des explications sur ces fonctionnalités afin de vous appuyer dans la gestion de vos services et le traitement de vos billets.

<span id="page-11-1"></span>*Note : Selon les droits et les permissions qui sont attribués à votre groupe dans C2 ITSM, certaines fonctionnalités peuvent être indisponibles pour vous.*

# **1.1 Être une ressource dans C2 ITSM**

Le rôle de ressource dans C2 ITSM se résume par le concept suivant :

<span id="page-11-2"></span>• Les ressources désignent les personnes qui reçoivent et traitent les billets dans C2 ITSM. Ce sont donc toutes les personnes qui offrent un service soit aux clients internes ou externes.

# **1.2 Accéder à C2 ITSM**

Pour utiliser l'outil C2, vous devez d'abord y accéder. C2 possède deux interfaces web d'accès à sa plateforme, l'interface Application et l'interface Portail accessibles à partir de votre navigateur.

Les navigateurs officiellement supportés sont :

- Google Chrome
- Mozilla Firefox
- Microsoft Edge (même base que Google Chrome)

Nous recommandons fortement d'utiliser les versions les plus récentes.

*Note : Vous pouvez utiliser d'autres navigateurs cependant le bon fonctionnement de C2 ITSM n'est pas garanti.*

Une connexion Internet est requise pour accéder à la page d'ouverture de session de C2. L'adresse URL d'accès à la plateforme est unique à votre instance de l'outil et nécessite une authentification pour chaque utilisateur qui souhaite y accéder.

# <span id="page-12-0"></span>**1.2.1 Accéder à l'application**

Dans le contexte de C2, l'application représente l'interface qui vous permet en tant que ressource d'effectuer le traitement des billets et des tâches générés par les clients.

Afin d'accéder à l'application, vous devez suivre les étapes suivantes :

- 1. Accéder à l'adresse URL associée à votre instance de C2 ITSM depuis votre navigateur
	- a. Exemple :<https://votreinstance.c2atom.com/>
- 2. Vous authentifiez à l'aide de votre nom d'utilisateur et votre mot de passe ou avec une authentification unique (SSO).

*Note : Pour valider le type d'identification que vous devez utiliser, veuillez vous référer à votre administrateur.*

### **Mode mobile**

Le mode mobile est primordialement conçu pour ceux qui se déplacent et qui doivent accéder aux billets à partir d'un appareil mobile ou une tablette.

Pour y accéder, vous devez ajouter la mention « /mobile » à la fin de l'URL associée à votre instance de C2.

```
Par exemple : https://votreinstance.c2atom.com/mobile
```
Le mode mobile se limite à la gestion et la création des billets. Afin d'obtenir un accès complet aux fonctions de C2, vous devez utiliser le lien habituel d'accès à l'application.

### <span id="page-12-1"></span>**1.2.2 Accéder au portail**

Dans le contexte de C2, le portail est l'interface qui permet aux utilisateurs de type client de consommer le catalogue de services.

Afin d'accéder au portail, vous devez suivre les étapes suivantes :

- 1. Accéder à l'adresse URL associée à votre instance de C2 ITSM depuis votre navigateur.
	- a. Exemple:<https://votreinstance.c2atom.com/portal>
- 2. Vous authentifiez à l'aide de votre nom d'utilisateur et votre mot de passe ou en utilisant une authentification unique (SSO).

*Note : En tant que ressource, vous pouvez basculer de l'interface Application à l'interface du portail à partir du menu de profil. Pour plus de détail, veuillez vous référer à la sectio[n 5.9.8](#page-60-2)  [Basculer vers le](#page-60-2) portail.*

# <span id="page-13-0"></span>**2. Identifier les portes d'entrée des billets**

Les billets qui se retrouvent dans l'application C2 peuvent provenir de différentes sources d'entrées, que nous appelons les portes d'entrée.

Trois portes d'entrée différentes permettent la création de billets dans C2 :

- Le portail client
- Un courriel
- Une création manuelle

*Note : Vous pouvez identifier la provenance d'origine d'un billet à l'intérieur en accédant aux informations contenues dans celui-ci. Pour plus de détail, veuillez vous référer à la section : [4.2.2 Section informations.](#page-33-1)*

<span id="page-13-1"></span>Ce chapitre contient le détail pour chacune des portes d'entrée.

# **2.1 Les billets qui proviennent du portail**

L'une des portes d'entrée utilisée pour la création de nouveaux billets est le portail. Cette interface permet aux clients d'effectuer une demande à l'aide des « tuiles de requêtes » disponibles, ce qui en retour génère un billet. Différentes demandes peuvent être disponibles pour répondre aux besoins des clients.

Une fois qu'un client soumet sa demande, il reçoit un accusé de réception ainsi que le numéro du billet. Cette information lui permet de consulter et d'effectuer le suivi de ses demandes à partir de la section « mes demandes » du portail.

En tant que ressource, vous accédez au billet qui contient l'information de la demande dans l'onglet « Billets » de l'application C2. Vous pouvez ainsi en effectuer le traitement.

Lorsque vous accédez à C2 en tant que ressource vous arrivez toujours dans l'application. Vous pouvez toutefois basculer vers le portail à partir du menu de profil. Pour plus de détail, veuillez vous référer à la sectio[n 5.9.8 Basculer vers le portail.](#page-60-2)

# <span id="page-14-0"></span>**2.2 Les billets qui proviennent d'un courriel**

Une autre porte d'entrée possible pour la création de nouveaux billets est par l'entremise d'un courriel.

Pour ce faire, le client doit envoyer une demande par un courriel à l'adresse du support de l'entreprise. Cette option génère un billet dans C2 avec un sommaire qui provient de l'objet du courriel et une description qui provient du corps du courriel envoyé.

Les billets créés par courriel contiennent uniquement les champs « sommaire » et « description » et ils utilisent la catégorie « autre » dans C2 jusqu'au moment que vous ou une autre ressource les modifiez. Vous pouvez ensuite déplacer les billets dans les bonnes catégories et les associés aux bons services selon leurs contenus.

Le système associe automatiquement le client demandeur si l'adresse de provenance est retrouvée dans la liste de vos clients C2.

<span id="page-14-1"></span>*Note : La possibilité de créer des billets par courriel dépend des politiques de chaque entreprise.*

# **2.3 Les billets créés manuellement**

Une autre porte d'entrée possible est lorsque vous créez manuellement un billet dans l'application C2 afin de répondre à la demande du client.

Pour créer un nouveau billet manuellement dans l'application C2, vous devez effectuer les étapes suivantes :

- 1. Appuyer sur le bouton « Nouveau Billet » représenté par l'icône « + ».
- 2. Saisir le nom du client à partir du champ « Nom du client ».
- 3. Saisir le type de demande dans le champ « Nom de la demande ».

Un nouveau billet est automatiquement généré dans un nouvel onglet après que vous choisissez le nom du client et le type de demande. Vous pouvez ensuite remplir les informations additionnelles et sauvegarder le billet afin qu'il soit conservé dans le système.

*Note : Le champ « Nom du client » se filtre selon votre liste de client disponible tandis que le champ « Nom de la demande » proposé se filtre selon le catalogue du client sélectionner.*

# <span id="page-15-0"></span>**3. Naviguer dans l'onglet des billets**

La gestion des « demandes » est la fonction principale de C2. Après votre connexion à l'application, vous accédez directement à l'onglet « Billets » de C2. C'est à partir de cet onglet qu'en tant que ressource vous effectuez la gestion des demandes de vos clients.

L'interface de l'onglet « Billets » est séparée en trois parties pour vous permettre de naviguer et effectuer plus facilement la gestion de vos billets :

- Le volet latéral
- L'entête des vues
- Les vues des billets

<span id="page-15-1"></span>Ce chapitre contient le détail pour chacune des parties de l'onglet « Billets ».

# **3.1 Utiliser le volet latéral**

Le volet latéral de l'onglet « Billets » vous permet d'accéder aux groupes dont vous êtes assignés, aux files associées à chacun de ces groupes ainsi qu'à des filtres d'affichage afin d'effectuer la gestion des billets.

À partir du volet latéral, vous pouvez accéder les sections suivantes :

- **Groupes**
- **Files**
- <span id="page-15-2"></span>**Filtres**

## **3.1.1 Sélectionner vos groupes**

En tant que ressource, vos administrateurs vous ont affectés à un ou plusieurs groupes. Les groupes auxquels vous êtes affectés déterminent vos permissions dans l'application C2.

La section « Groupes » du volet latéral vous permet de visualiser la liste des groupes disponibles ainsi que les ressources qui sont associées à chacun d'entre eux.

Vous pouvez dans cette section effectuer les actions suivantes :

- Visualiser les groupes ainsi que les ressources associées à chacun des groupes auxquels vous avez accès.
- Glisser un billet de la grille des billets et l'assigner à un groupe ou une ressource précise qui fait partie d'un groupe.

*Note : Vos administrateurs sont responsables de la gestion des groupes et de leurs permissions.*

### <span id="page-16-0"></span>**3.1.2 Sélectionner vos files**

Lorsqu'un billet est créé et ce peu importe la porte d'entrée, celui-ci est attribué automatiquement dans l'une des files des billets disponibles selon les paramètres configurés par vos administrateurs.

Basée sur les permissions des groupes auxquelles vous êtes associés, la section « Files » du volet latéral, vous permet de visualiser les files des billets qui sont disponibles ainsi que les nombres de billets qui sont associés à chacune d'entre elles.

Vous pouvez dans cette section effectuer les actions suivantes :

- Visualiser les files auxquelles vous avez accès.
- Cocher ou décocher des files afin de visualiser les billets qui leur sont associés dans la grille des billets.
- <span id="page-16-1"></span>• Changer un billet de file en effectuant un glisser-déposer sur le billet depuis la grille des billets vers la file souhaitée.

# **3.1.3 Appliquer des filtres**

La section « Filtres » du volet latéral vous permet de sélectionner parmi un choix de différents filtres publics ou privés afin de filtrer le contenu à afficher dans la grille des billets. Lorsque vous sélectionnez un filtre, celui-ci s'applique toujours sur la file sélectionnée.

- Filtres publics : représentent les filtres qui proviennent des configurations de vos administrateurs.
- Filtres privés : représentent vos filtres personnels. Afin de créer des filtres privés, vous devez accéder au menu « mes options » de la pastille « profil ». Pour plus de détail sur la configuration des filtres, veuillez vous référer à la section 5.9.5.3 Filtres.

# <span id="page-17-0"></span>**3.2 Utiliser l'entête des vues**

L'entête des vues est disponible, peu importe la vue active (Grille, Kanban, Calendrier, Gantt ou Répartition). Elle vous permet d'utiliser des boutons de raccourcis afin d'appliquer des filtres ou d'exécuter des fonctions spécifiques.

Vous pouvez accéder les boutons suivants dans l'entête des vues :

- Filtres rapides : « Billets », « Tâches », « Ouverts », « Fermés », « Assigné(s) à moi » et « Assigné(s) à mes groupes ».
- Recherche avancée
- Exporter
- Imprimer
- Modifier les colonnes
- Réinitialiser l'affichage de la grille ou utiliser un modèle de grille prédéfinie.
- Vues (Grille, Kanban, Calendrier, Gantt ou Répartition)
- <span id="page-17-1"></span>**Actualiser**

# **3.2.1 Utiliser les boutons de filtrage rapide**

En plus des filtres du volet latéral, vous pouvez en tout temps filtrer rapidement vos billets à l'aide des boutons de filtrage rapide suivant :

- Billets
- Tâches
- Ouverts
- Fermés
- Assigné(s) à moi
- Assigné(s) à mes groupes

Par exemple : le bouton « assigné(s) à moi » vous permet de filtrer vos billets afin d'afficher seulement les billets sur lesquels vous êtes assigné.

Pour activer un filtre rapide, vous devez simplement appuyer sur le bouton du filtre que vous désirez appliquer.

Certains boutons ont des dépendances entre eux, tel que :

- Billets et Tâches
- Ouverts et Fermés

Vous devez activer au moins l'un des deux boutons en tout temps. Vous pouvez aussi les mettre tous actifs afin que tous les filtres s'appliquent de façon simultanée.

### <span id="page-18-0"></span>**3.2.2 Utiliser le bouton de [recherche avancée](#page-47-0)**

Le bouton « Recherche avancée » vous permet de définir des critères de recherche précis ou d'utiliser un modèle de recherche prédéfini afin d'obtenir les résultats désirés dans la vue de vos billets.

Pour plus de détail sur la recherche avancée, veuillez-vous référer à la section [: 5.3.3 Effectuer une](#page-47-0)  [recherche avancée dans les billets.](#page-47-0)

### <span id="page-18-1"></span>**3.2.3 Utiliser le bouton d'export**

Le bouton « Exporter » vous permet d'effectuer un export du contenu de la grille des billets (ou les autres vues) dans un fichier qui utilise le format CSV (Comma-Separated Values).

<span id="page-18-2"></span>Afin d'exporter le contenu de la grille des billets, vous devez appuyer sur le bouton « exporter ».

### **3.2.4 Utiliser le bouton d'impression**

Le bouton « Imprimer » vous permet d'imprimer le contenu de la grille des billets (ou les autres vues) en utilisant les modèles d'impression prédéfinis par votre administrateur.

Afin d'imprimer le contenu de la vue, vous devez effectuer les étapes suivantes :

- 1. Assurez-vous que des billets sont présents dans votre vue.
- 2. Appuyer sur le bouton « imprimer ».
- 3. Sélectionner un des modèles disponibles depuis le menu déroulant.
- 4. (Optionnel) Cocher l'option « Insérer un saut de page ».
- 5. Appuyer sur le bouton « OK ».

### <span id="page-19-0"></span>**3.2.5 Modifier l'affichage des colonnes**

Le bouton « Modifier les colonnes » vous permet de modifier les colonnes de la vue « grille » selon vos préférences.

Vous pouvez déplacer l'ordre, agrandir une colonne et trier les éléments d'une colonne. Vous pouvez également regrouper l'affichage par colonne en glissant une colonne de votre choix au-dessus de l'entête des colonnes, l'affichage est alors regroupé sur cette colonne.

Des options de tri croissant, décroissant et la possibilité d'ajouter ou de retirer des colonnes dans la grille des billets sont disponibles en sélectionnant l'icône de flèche sur une colonne. Cette option est visible uniquement lorsque le bouton « Modifier les colonnes » est actif.

Une fois que votre modification est terminée, vous devez appuyer de nouveau sur le bouton « modifier les colonnes » afin de désactiver cette fonction.

### <span id="page-19-1"></span>**3.2.6 Sélectionner un type de vue**

Le bouton « Type de vue » vous permet de basculer entre les différents types de vues disponible afin d'afficher vos billets. Par défaut, la vue active est grille. Pour plus de détails sur les types de vues disponibles veuillez vous référer à la section : 3.3 [Utiliser les différentes vues.](#page-19-3)

### <span id="page-19-2"></span>**3.2.7 Actualiser le contenu de vos listes**

Le bouton « Actualiser » vous permet d'actualiser le contenu de votre vue.

# <span id="page-19-3"></span>**3.3 Utiliser les différentes vues**

L'interface de l'onglet « Billets » vous permet d'afficher vos billets sous différentes vues afin de répondre à vos besoins.

Vous pouvez basculer entre les vues suivantes par le bouton « Type de vues » depuis l'entête des vues :

- Vue grille
- Vue Kanban
- Vue calendrier
- Vue Gantt
- Vue répartition

### <span id="page-20-0"></span>**3.3.1 La vue grille**

La vue « Grille » s'affiche par défaut lorsque vous accédez à l'onglet « billets ». Elle vous permet de voir rapidement tous les billets et affiche des informations selon les colonnes sélectionnées.

Par exemple, afin de faciliter la priorisation de vos tâches et effectuer le suivi de vos niveaux de services certaines colonnes vous permettent de visualiser rapidement des informations clés de vos billets, en voici quelques-unes :

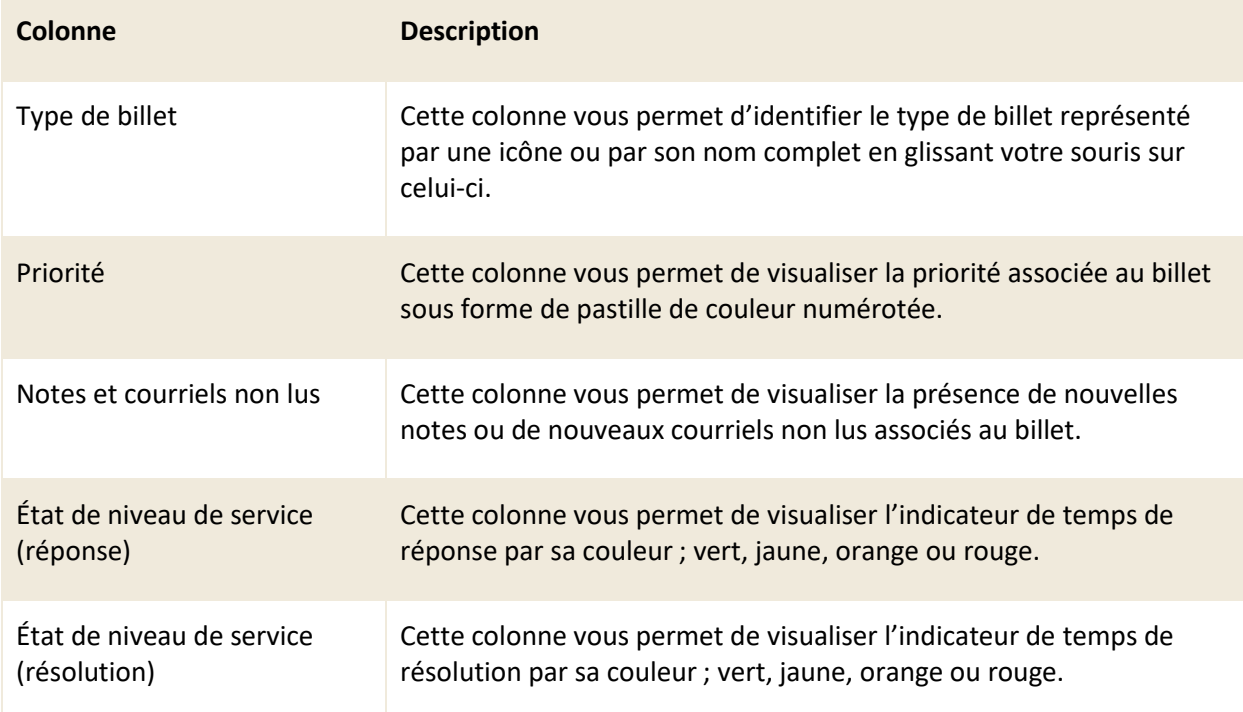

Vous pouvez aussi modifier l'affichage des colonnes de la grille ainsi qu'appliquer des filtres afin de faciliter votre navigation de vos billets.

<span id="page-20-1"></span>*Note : Vous ne pouvez pas ajouter certains types de champs en tant que colonne dans la vue « grille », entre autres les champs à valeur multiple et les grilles.*

### **3.3.2 La vue Kanban**

La vue « Kanban » vous permet d'afficher vos billets sous forme d'étiquette (Kanban) et de les classer par colonnes basées sur un type de champ « liste » disponible dans un billet.

Par exemple : Lorsque vous sélectionnez le champ liste « État », vos billets se classent selon leur état dans les colonnes qui s'identifie à chacun des états disponibles du champ « liste » sélectionné, dans ce cas : « En cours », « En attente d'approbation », etc.

Afin d'utiliser la vue Kanban, vous devez suivre les étapes suivantes :

- 1. Appuyer sur le bouton « Type de vue ».
- 2. Appuyer sur la vue Kanban.
- 3. Sélectionner un champ liste depuis la liste déroulante « Champ ».
- 4. (Facultatif) Enfin si vous voulez avoir un tri sur le résultat, vous pouvez remplir le troisième champ « Trier par ».

<span id="page-21-0"></span>*Note : Vous pouvez cacher l'affichage des paramètres de recherche de la vue Kanban en appuyant sur la petite icône de la flèche située entre l'entête des vues et les colonnes.*

### **3.3.3 La vue calendrier**

La vue « Calendrier » vous permet de faire de la planification dans vos billets et vos tâches. Elle vous permet aussi de visualiser les billets actifs par jour, par semaine ou par mois sur le calendrier.

Cet affichage prend en compte les [dates s](bookmark://_Section_Calendrier/)aisies dans les billets. Pour plus de détail, veuillez vous référer à la section : 4.1.4 [Planification.](#page-26-1)

Vous pouvez aussi déplacer les billets en effectuant un glisser-déposer directement à partir de la vue : « calendrier ». Ceci a comme impact de modifier les [dates d](bookmark://_Section_Calendrier/)e la section planification du billet.

Pour vous permettre de naviguer dans cette vue, des fonctions additionnelles sont disponibles dans l'entête du calendrier, voici la liste des fonctions :

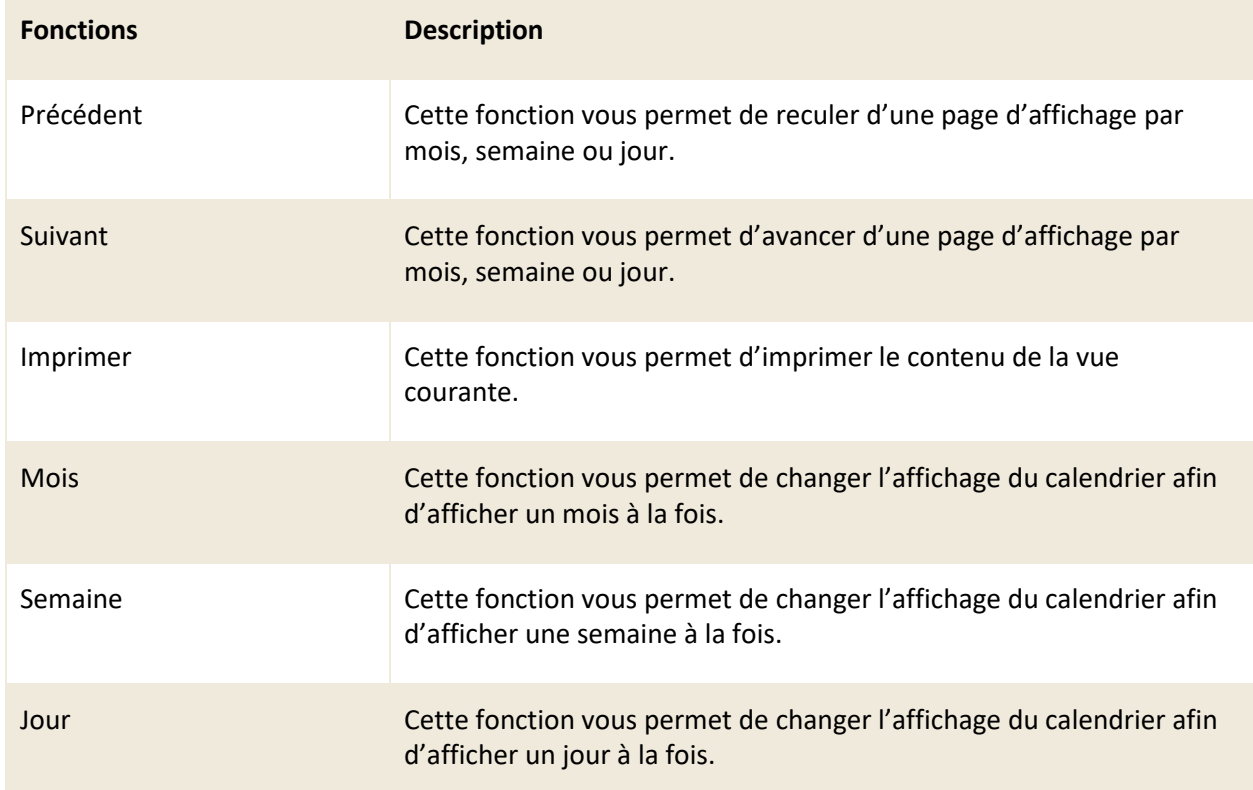

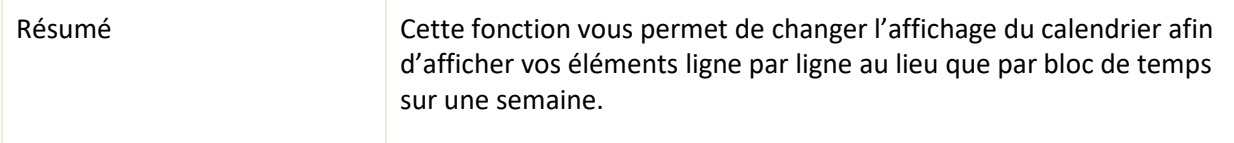

### <span id="page-22-0"></span>**3.3.4 La vue Gantt**

La vue « Gantt » vous permet de faire la gestion de vos projets et de voir les tâches de vos billets.

Vous pouvez également visualiser la durée estimée des tâches, pour ce faire vous devez le définir préalablement dans le modèle de tâche ou manuellement sous la section « *Planification* ».

Vous pouvez aussi planifier vos billets et vos tâches simplement en effectuant un double-clic sur la date désirée du billet ou de la tâche souhaités.

# <span id="page-22-1"></span>**3.3.5 La vue répartition**

La vue « Répartition » vous permet d'assumer un rôle de « répartiteur » afin d'assigner des billets et des tâches à des ressources.

Cette vue est séparée en deux sections :

- La section du haut s'affiche sous forme de calendrier dans lequel vous pouvez accéder aux billets et aux tâches représentés sous forme de blocs de temps.
- La section du bas s'affiche sous forme de liste et contient les billets et les tâches disponibles selon vos groupes.

Afin d'accéder aux billets des ressources, vous devez d'abord inscrire dans le champ « Ajouter une ressource », le nom d'une ressource faisant partie d'un des groupes qui vous sont attribués. Vous pouvez aussi sélectionner plusieurs ressources à partir du champ « Ajouter une ressource » afin de comparer les billets et tâches de chaque ressource.

Vous pouvez déplacer un billet directement dans le calendrier d'une ressource, en effectuant un glisserdéposer depuis la liste des billets. Vous pouvez aussi réassigner un billet à une autre ressource en déplaçant son bloc de temps d'une ressource à une autre.

Cette vue permet aussi de modifier la planification d'un billet en changeant la date ou l'heure, pour ce faire vous pouvez déplacer, réduire ou allonger son bloc de temps.

Pour vous permettre de naviguer dans cette vue, des fonctions additionnelles sont disponibles sous l'entête des vues, voici la liste des fonctions :

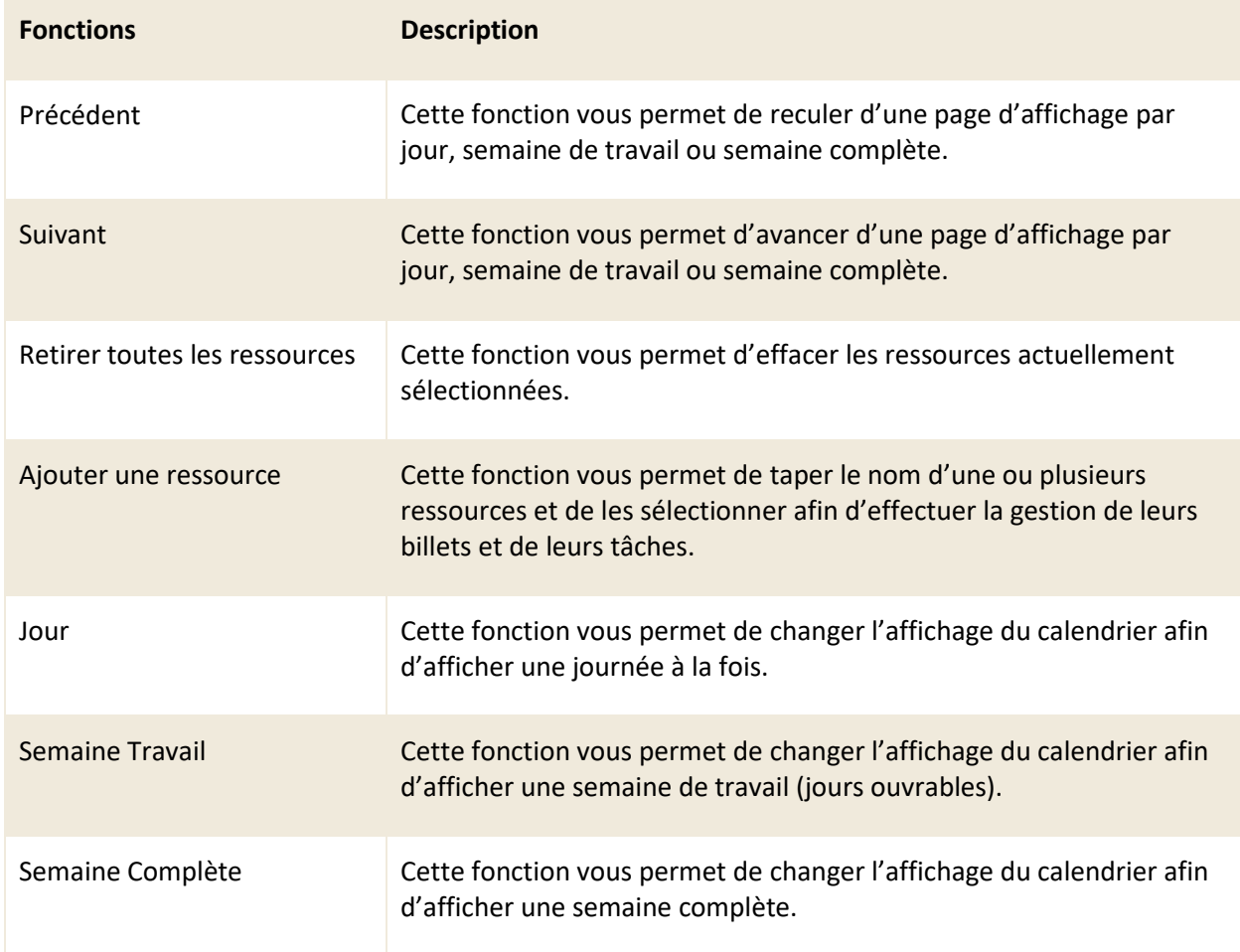

# <span id="page-24-0"></span>**4. Traiter vos billets**

Ce chapitre contient les détails nécessaires afin d'utiliser l'interface des billets. En tant que ressource, cette interface vous permet d'effectuer le traitement des billets.

Pour accéder à l'interface d'un billet, vous devez appuyer sur le numéro du billet situé dans le champ « *# billet* » ou appuyer sur le bouton « *Modifier* » à partir de l'aperçu du billet.

<span id="page-24-1"></span>*Note : Vous pouvez aussi accéder à cette interface en sélectionnant un billet depuis les autres vues disponibles dans l'onglet « Billets ».*

# **4.1 Utiliser le volet latéral d'un billet**

Le volet latéral dans l'interface d'un billet vous permet de retrouver plusieurs informations importantes regroupées sous différentes sections.

Voici la liste des sections qui est contenue dans ce volet :

- Client
- CI associés
- Suivi de traitement
- Planification
- Niveau de service
- Assigner aux ressources
- Assigner aux groupes
- **Minuteur**
- <span id="page-24-2"></span>• Indicateurs

### **4.1.1 Client**

Cette section du volet latéral vous permet de consulter ou de modifier l'information sur les clients qui ont généré la demande pour ce billet.

Un billet peut contenir un ou plusieurs clients, cette section vous permet d'ajouter, de modifier ou de retirer des clients au billet. Un chiffre qui représente le nombre de clients associés au billet est affiché entre parenthèses dans l'entête de la section.

Pour ajouter un client, vous devez taper son nom dans le champ « Client » cependant si le client n'existe pas dans le système, vous pouvez en créer un nouveau en appuyant sur le bouton « Créer un client ».

Vous pouvez modifier les informations d'un client associé au billet en appuyant sur le bouton « Mod. » de la tuile client.

Afin de retirer un client associé au billet, vous devez appuyer sur l'icône du « x » de la tuile client.

*Note : Vous devez posséder les permissions requises fournies par votre administrateur afin de créer de nouveaux clients.*

### **Entreprise associée au client**

Dans cette section, vous pouvez accéder à l'information sur l'entreprise associée aux clients pour ce billet.

Une entreprise doit être associée aux clients afin qu'ils aient accès aux catalogues de service, c'est ce qui détermine les types de demandes qu'ils peuvent générer. Si le client est associé à plusieurs entreprises, le système sélectionne son entreprise principale par défaut.

Vous pouvez changer l'entreprise associée au client en appuyant sur l'icône du « X » et par la suite sélectionner celle désirée depuis le menu déroulant. Les entreprises proposées sont celles associées au client principal.

### <span id="page-25-0"></span>**4.1.2 CIs associés**

Cette section du volet latéral vous permet de sélectionner les éléments de configuration (CIs) associés au client ou à l'entreprise. Chaque élément de configuration (CI) que vous sélectionnez s'affiche sous forme de tuile dans cette section.

Pour ajouter un élément de configuration (CI) au billet, vous devez taper les lettres associées au CI dans le champ d'autocomplétion et ensuite sélectionner celui désiré parmi les choix proposer.

Un chiffre qui représente le nombre d'éléments de configuration (CI) associés au billet est affiché entre parenthèses dans l'entête de la section.

### <span id="page-26-0"></span>**4.1.3 Suivi de traitement**

Cette section du volet latéral vous permet de visualiser les champs de dates et heures importantes reliées à cette demande, par exemple : la date de création du billet, la dernière mise à jour, la date de fermeture, etc.

L'information sur les dates et heures que vous pouvez accéder dans cette section est générée automatiquement par le système en fonction des paramètres préétablis par vos administrateurs.

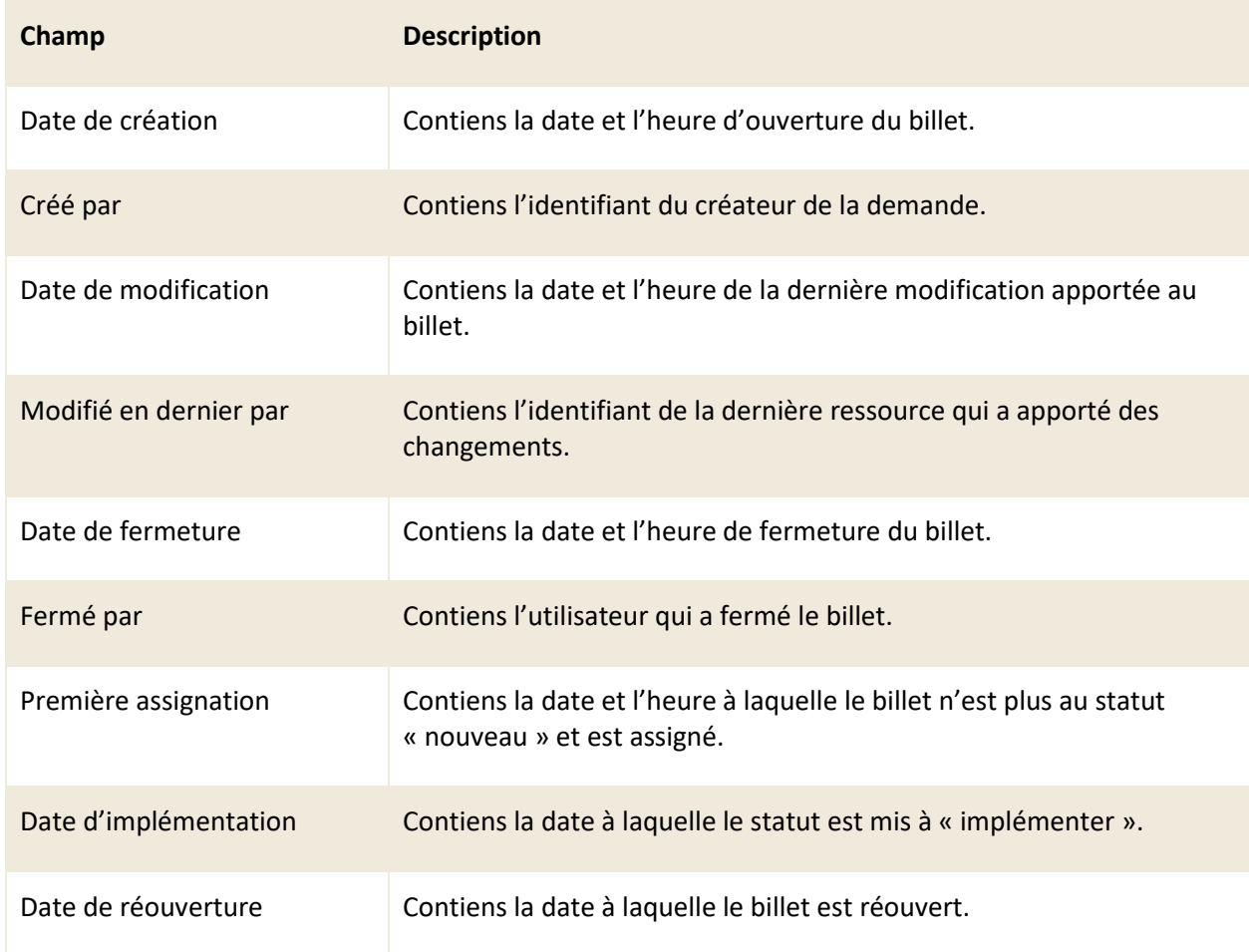

Voici le détail pour chacun des champs de cette section :

<span id="page-26-1"></span>*Note : Vous pouvez retrouver des informations système dans les champs « Crée » et « Modifier en dernier par » si le billet se crée ou se modifie par un automatisme configuré par vos administrateurs.*

### <span id="page-27-0"></span>**4.1.4 Planification**

Cette section du volet latéral vous permet de planifier le traitement d'un billet en ajoutant une date et une heure de début et de fin. Une fois, une planification est ajoutée au billet, celui-ci est disponible dans la vue « calendrier » de l'onglet « billets ».

Afin de sélectionner une date, vous devez appuyer sur l'icône du « calendrier » disponible dans les champs « Date de début » et « Date de fin » afin de faire apparaitre un calendrier et choisir la date souhaitée.

Afin de sélectionner une heure, vous devez appuyer sur l'icône de « l'horloge » à côté de celle du « calendrier » et choisir l'heure désirée depuis le menu déroulant. Les heures affichées sont par intervalles de 30 minutes.

Vous pouvez aussi planifier un billet pour une journée entière en sélectionnant « oui » à partir du menu déroulant « Toute la journée ». Lorsque cette option est active, seulement une date peut être sélectionnée.

<span id="page-27-1"></span>*Note : Vous pouvez inscrire la date et l'heure manuellement dans les champs « Date de début » et « Date de fin », le format accepté est le suivant : AAAA/MM/JJ HH :mm.*

### **4.1.5 Niveau de service**

Cette section du volet latéral vous permet de visualiser les niveaux de services associés à ce billet et d'y ajouter une date de résolution souhaitée.

*Note : Les informations affichées dans les champs de cette section sont déterminées selon une matrice de priorité configurée par vos administrateurs.*

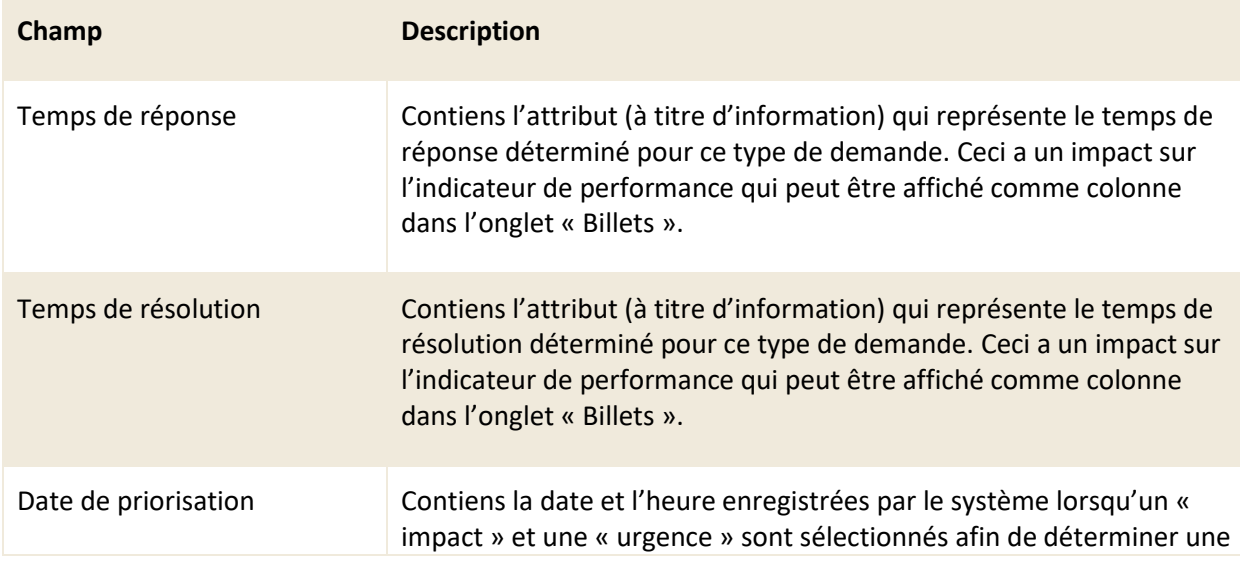

Voici le détail pour chacun des champs de cette section :

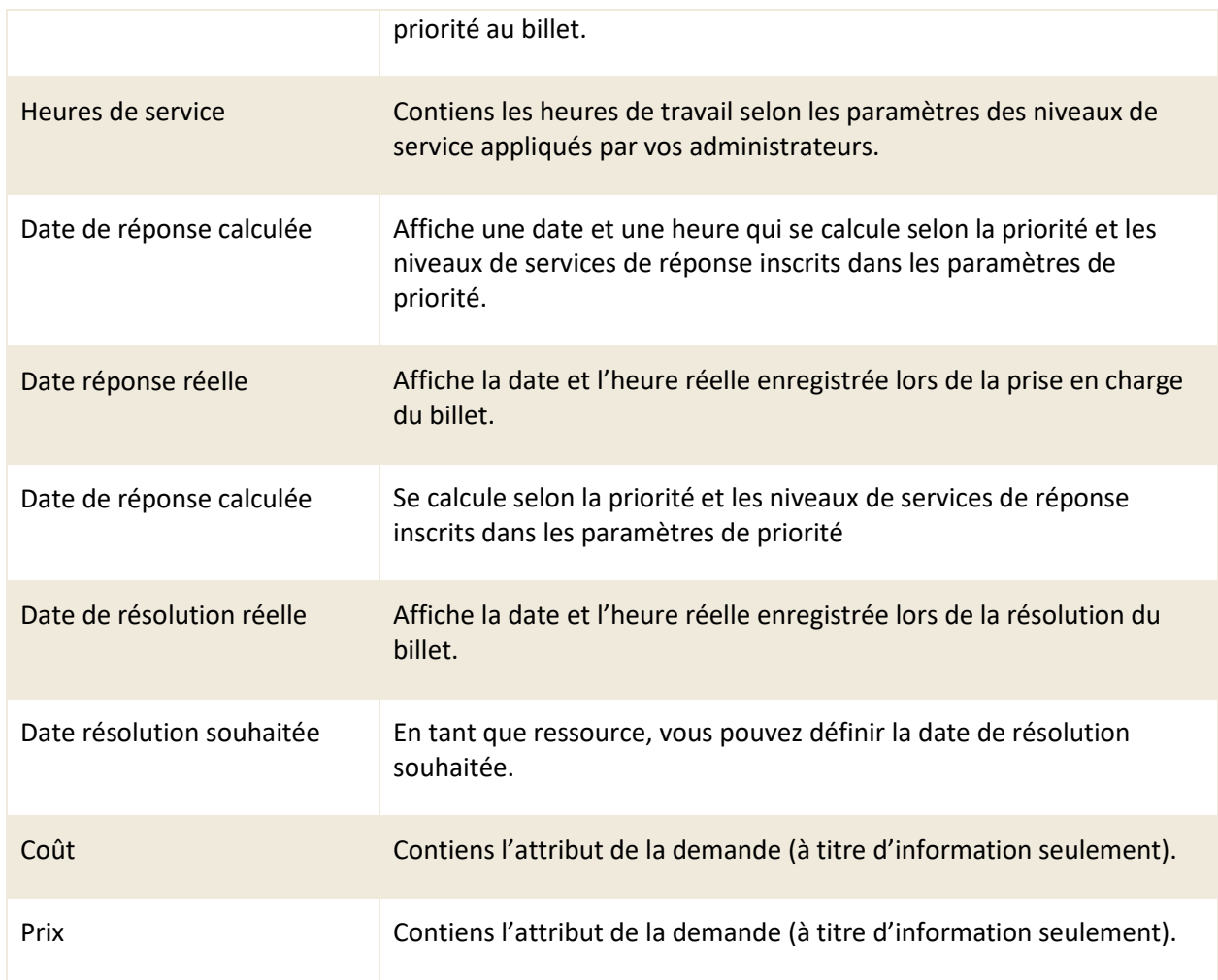

### <span id="page-28-0"></span>**4.1.6 Assigné aux ressources**

Cette section du volet latéral vous permet d'assigner le billet à vous-même ou à d'autres ressources précises afin d'effectuer le traitement du billet.

Afin de prendre un billet en charge rapidement, vous pouvez vous assigner le billet en appuyant sur le bouton « Auto Assigner ».

Pour assigner d'autres ressources au billet, vous devez taper le nom de la ressource dans le champ d'autocomplétion « Ressource » et sélectionner les ressources désirées.

Un chiffre qui représente le nombre de ressources associées au billet est affiché entre parenthèses dans l'entête de la section.

*Note : Selon les options configurées par vos administrateurs, une ressource assignée à un billet par une autre ressource peut recevoir automatiquement un courriel ou une notification.*

## <span id="page-29-0"></span>**4.1.7 Assigné aux groupes**

Cette section du volet latéral vous permet d'assigner le billet à des groupes, qui peuvent représenter des équipes.

Par exemple : En assignant un de vos groupes au billet, un autre membre de ce groupe (une ressource) peut prendre en charge le billet.

*Note : Selon les options configurées par vos administrateurs, lorsqu'une autre ressource assigne un groupe à un billet, toutes les ressources du groupe peuvent recevoir automatiquement un courriel ou une notification.*

### <span id="page-29-1"></span>**4.1.8 Minuteur**

Cette section vous permet de gérer, de saisir et de calculer l'effort en temps lorsque vous travaillez sur vos billets. Vous pouvez aussi associer une banque d'heure afin de déduire le temps travaillé de celle-ci.

*Note : Pour avoir accès aux banques d'heures, vos administrateurs doivent préalablement les configurer.*

Afin d'ajouter du temps sur le billet, deux options s'offrent à vous :

- En utilisant le minuteur
- En ajoutant manuellement une feuille de temps

Lorsque vous entrez du temps sur le billet, le calcul qui s'affiche utilise les champs suivants :

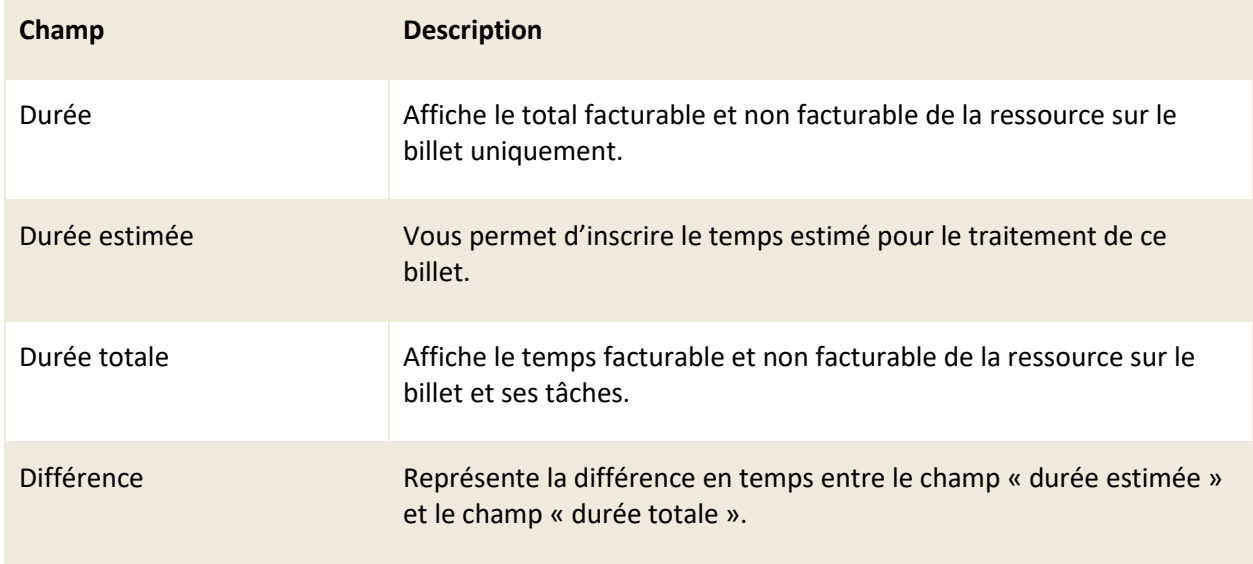

### **Utiliser le minuteur**

Afin d'utiliser le minuteur, vous devez appuyer sur le bouton « Lecture », une fois le minuteur actif, l'interface s'actualise et affiche de nouvelles informations et fonctions.

Un chronomètre est présent en dessous du numéro de billet directement sur l'onglet du billet, vous permettant de voir le temps écoulé depuis l'activation du minuteur en temps réel.

Le bouton « Lecture » se remplace par deux boutons :

- Arrêt : Ce bouton vous permet d'arrêter le minuteur actuel, une fois arrêté, une fenêtre contextuelle de feuille de temps s'affiche afin que vous y ajoutiez un commentaire (obligatoire).
- Annuler : Ce bouton vous permet d'annuler le minuteur en cours. Le temps calculé n'est alors pas retenu.

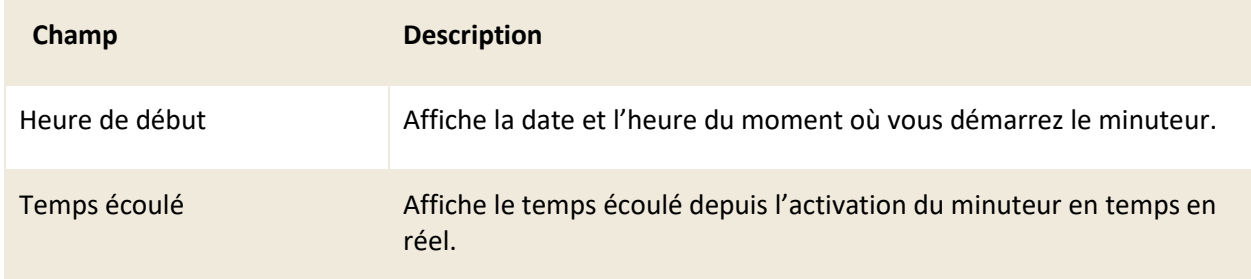

Les champs « Heure de début » et « Temps écoulé » s'affichent, voici le détail sur ceux-ci :

### **Ajouter une feuille de temps manuellement**

Afin d'ajouter du temps manuellement, vous devez appuyer sur le bouton « Plus », ceci vous permet d'accéder à une fenêtre contextuelle « feuille de temps ».

La fenêtre « feuille de temps » vous permet de remplir les champs suivants :

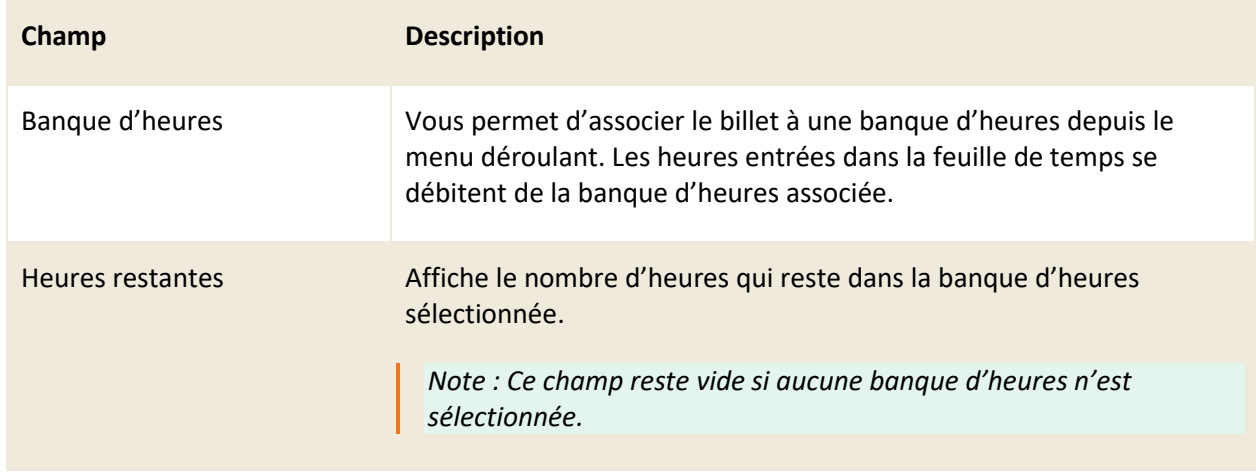

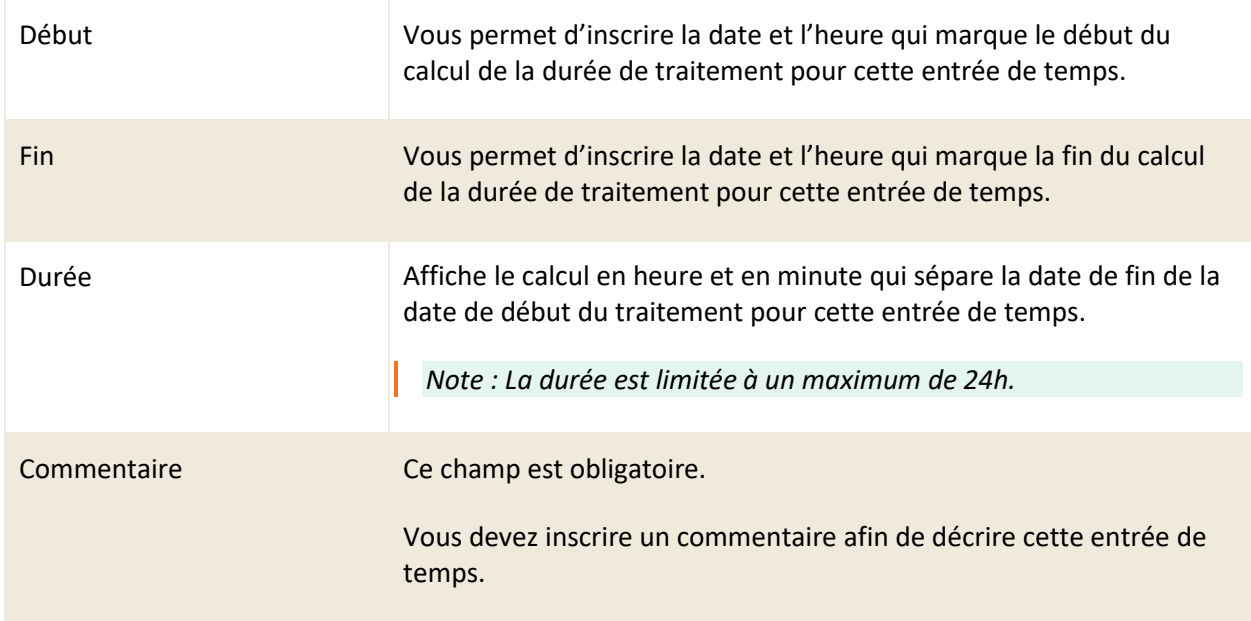

### **Associer une banque d'heures**

Afin d'associer une banque d'heures au billet, vous devez en sélectionner une depuis le menu déroulant.

*Note : Pour avoir accès aux banques d'heures, vos administrateurs doivent préalablement les configurer et les associer à l'entreprise ou le CI principal du billet.*

Voici le détail des champs additionnels associés aux banques d'heures :

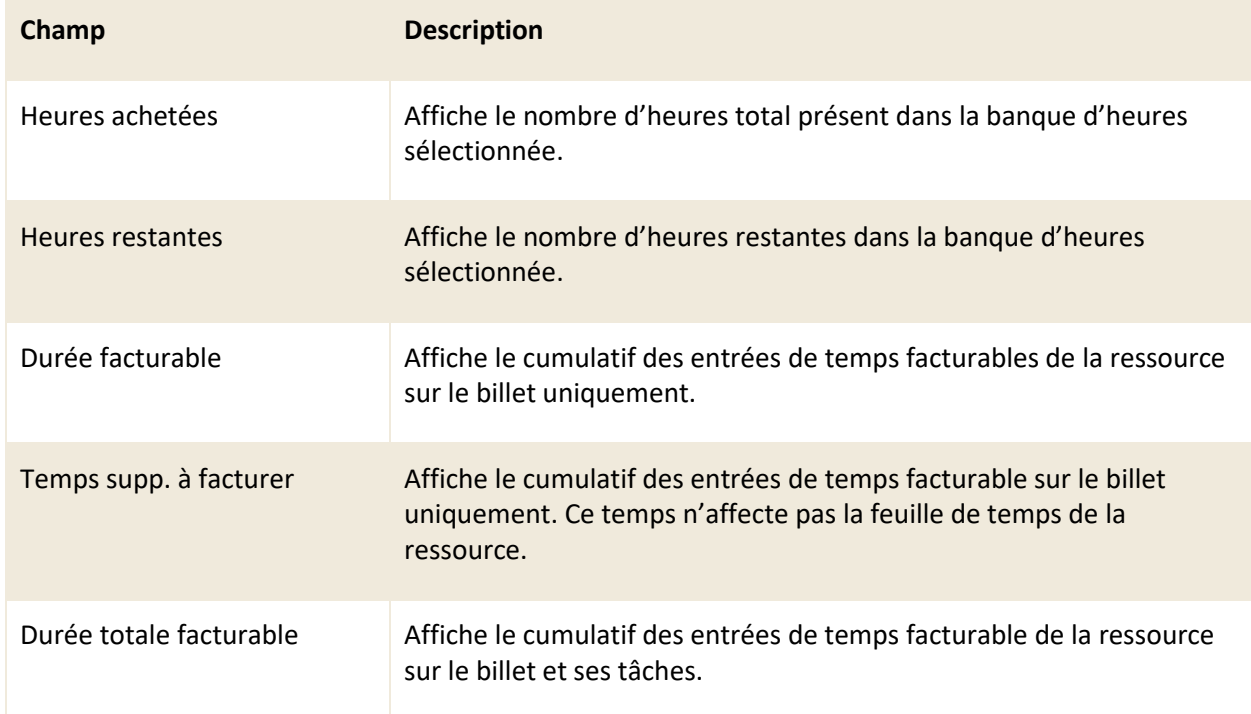

<span id="page-32-0"></span>

Temps supp. total à facturer Affiche le cumulatif des entrées de temps facturable sur le billet et ses tâches. Ce temps n'affecte pas la feuille de temps de la ressource.

### **4.1.9 Indicateurs**

Cette section vous permet de voir rapidement le temps de réponse et le temps de résolution calculé dans votre billet grâce à des indicateurs visuels.

<span id="page-32-1"></span>Les indicateurs visuels changent de couleur de vert, jaune, orange et rouge selon les niveaux de service.

# **4.2 Interpréter les sections d'un billet**

Au cœur des billets, vous pouvez accéder à de multiples sections de champs qui vous permettent d'y inscrire les informations nécessaires afin de les traiter. Par défaut, vous pouvez accéder aux sections de champs générées par le système pour tous les billets de C2.

En plus des sections par défaut, vous pouvez accéder dans certains billets à des sections de champs supplémentaires qui sont spécifiques à leur type de demande, cela dépend des configurations appliquées par vos administrateurs.

Voici les sections de champs système que vous pouvez accéder dans les billets de C2 :

- **Catégorisation**
- **Informations**
- Description générale
- **Priorisation**
- **Résolution**
- Flux de travail
- **Références**
- Fichiers joints
- Notes et Courriels
- **Activités**

*Note : Vous pouvez modifier l'ordre par défaut des sections de champ dans les billets en accédant aux préférences de votre profil. Pour plus de détail, veuillez vous référer à la section : [5.9.5.6 Autres préférences.](#page-58-0)*

# <span id="page-33-0"></span>**4.2.1 Catégorisation**

Cette section vous permet d'accéder à la catégorisation du billet. Ceci est directement lié à la configuration du catalogue de services. Le choix de demande détermine les sections de champs qui composent le billet.

La catégorisation suit la logique suivante :

- 1. Choix du catalogue
- 2. Choix de la catégorie
- 3. Choix du service
- 4. Choix de la demande

Vous pouvez sélectionner ou modifier la demande afin de la changer sa catégorisation en sélectionnant un des choix parmi les listes déroulantes ou en effectuant une recherche manuelle depuis l'icône de la loupe.

Les demandes disponibles sont uniquement celles du même type que le billet. Si vous voulez accéder à tous les types de demandes, vous devez d'abord appuyer sur le bouton « Permettre la conversion » afin que le billet puisse être converti dans un autre type.

*Note : Lorsque vous effectuez le changement ou la conversion d'une demande, les champs modifiés (selon le gabarit) sont mis en évidence. Le flux de travail est également modifié pour refléter les tâches ou sous-demandes du nouveau billet. Cependant, les tâches et sousdemandes déjà complétées restent au billet.*

### <span id="page-33-1"></span>**4.2.2 Informations**

Cette section vous permet d'accéder à certains champs d'informations sur le billet.

Voici le détail pour chacun des champs de cette section :

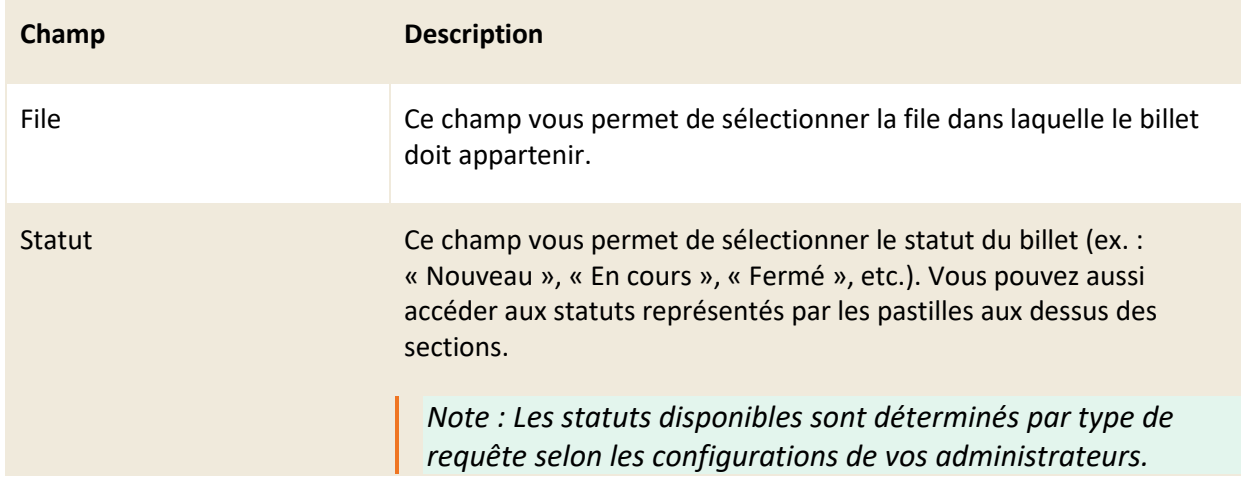

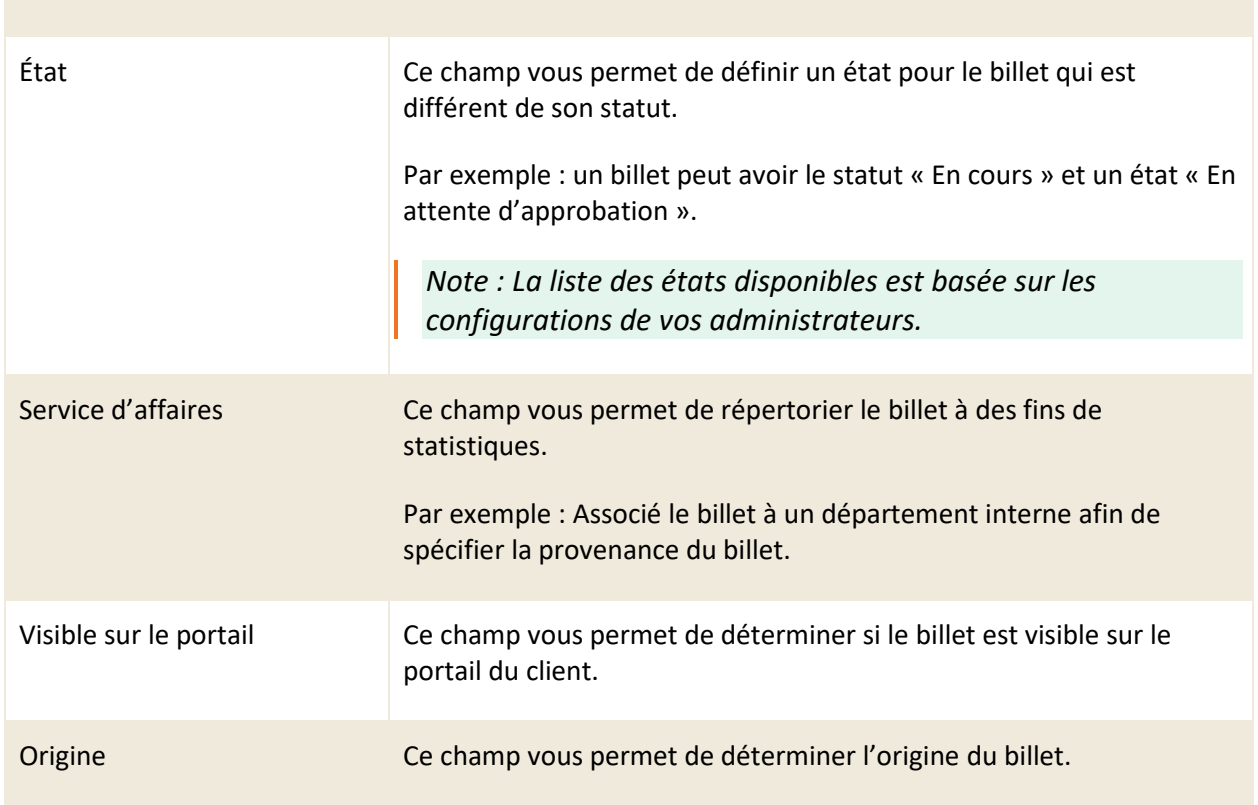

# <span id="page-34-0"></span>**4.2.3 Description générale**

Cette section vous permet d'accéder au champ « Sommaire » qui représente le titre du billet ainsi qu'au champ « Description » qui peut inclure une description plus détaillée sur le billet.

<span id="page-34-1"></span>*Note : Cette section pourrait ne pas être visible pour certains types de demandes, selon les configurations appliquées par vos administrateurs.*

# **4.2.4 Priorisation**

Cette section vous permet de sélectionner le niveau d'impact, d'urgence et le rôle du client à partir des menus déroulants pour ce billet. Les informations que vous sélectionnez ici permettent de définir la priorité du billet.

Afin de définir la priorité du billet, C2 utilise une matrice de priorité par type de billet prédéfinie par vos administrateurs et qui se base sur l'impact, l'urgence et le rôle du client.

Vous devez ajouter une priorité à vos billets si vous désirez faire la gestion des niveaux de service, sinon ceux-ci sont identifiés dans les rapports comme délais dépassés.

*Note : En plus des priorités par type de demande, vos administrateurs peuvent aussi* 

<span id="page-35-0"></span>*paramétrer une priorité et des délais précis pour chaque demande.*

### **4.2.5 Résolution**

Cette section vous permet d'appliquer une résolution à votre billet soit en sélectionnant une résolution existante depuis votre base de connaissances ou en créant une nouvelle résolution que vous pouvez ensuite ajouter à l'aide de mots-clés à la base de connaissances.

Lorsque vous éditez un billet, l'application vous suggère un choix de résolutions basé sur une recherche des mots-clés depuis le champ « sommaire ».

*Note : Les mots-clés doivent être préalablement associés aux articles de la base de connaissances afin de permettre à l'application de vous suggérer des résolutions.*

Voici le détail pour chacun des champs de cette section :

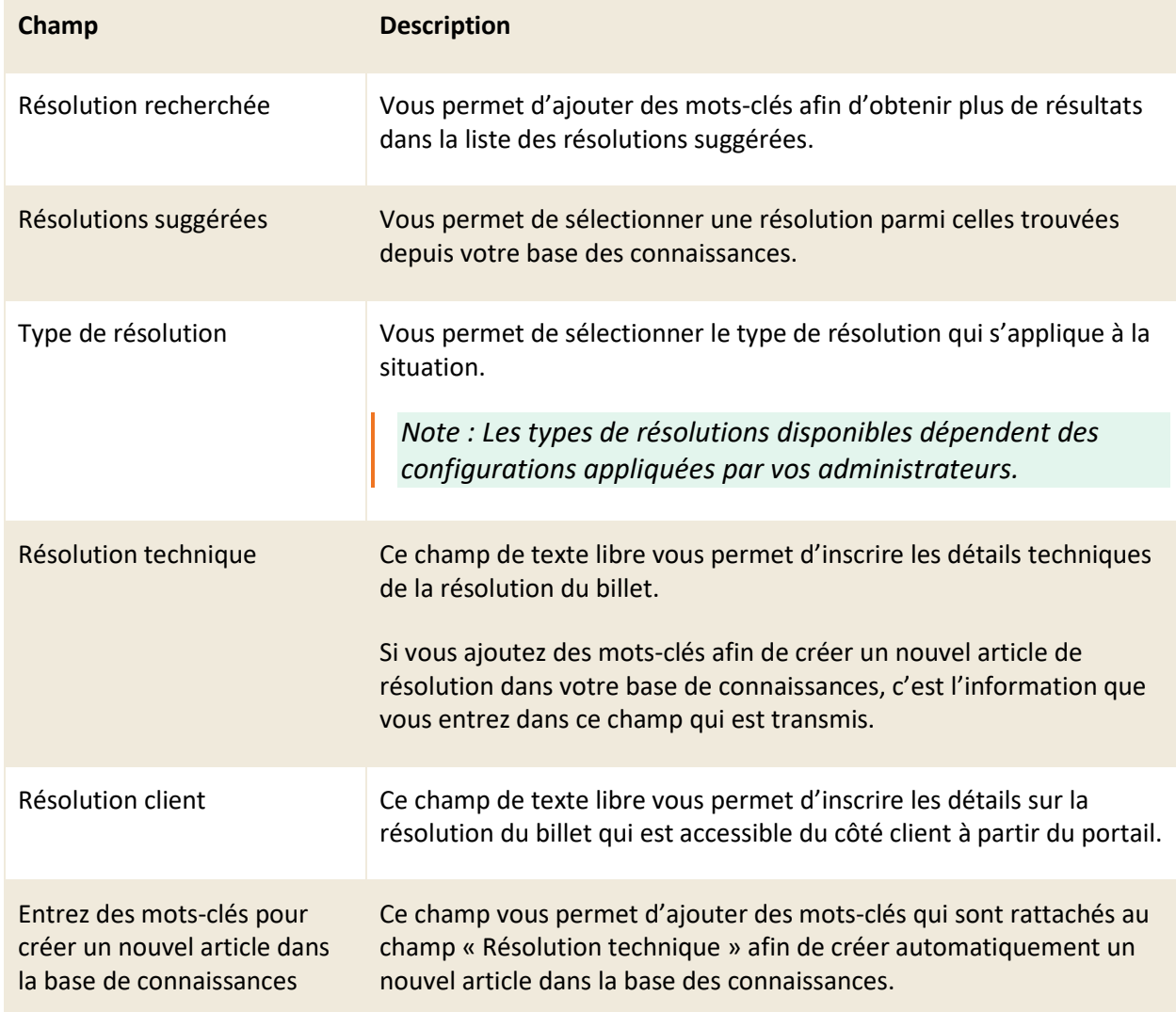

*Note : Lorsque vous créez un nouvel article de base de connaissances à l'aide de mots-clés, celui-ci possède un statut « en attente d'approbation ». Un utilisateur qui possède les permissions requises doit l'approuver, une fois l'article approuvé, il est disponible pour tous.*

### <span id="page-36-0"></span>**4.2.6 Flux de travail**

Cette section permet de visualiser sous forme de schéma toutes les tâches ou demandes qui constituent le flux de travail du billet.

Les tâches ou les demandes dans le flux de travail sont numérotées selon l'ordre des étapes dans lesquelles elles s'exécutent, ce qui vous permet d'identifier celles qui sont exécutées de façon parallèle et celles qui sont en séquence.

- Par exemple : Si deux tâches possèdent le même numéro d'étape, elles s'exécutent en même temps de façon parallèle lorsque le flux de travail est rendu à cette étape.
- Si deux tâches possèdent un numéro d'étape différent, elles s'exécutent l'une après l'autre de façon séquentielle dans le flux de travail.

Vous pouvez aussi ajouter, modifier ou supprimer des tâches et des demandes si vous avez les permissions requises.

### 4.2.6.1 Identifier les types de tâches et leurs statuts

Dans le flux de travail, vous pouvez accéder à deux types de tâches, les « Approbation » et les « Opérations ». Ce qui différencie les deux types de tâches est les statuts associés à ceux-ci.

Pour une tâche de type « approbation », vous pouvez accéder aux trois types de statuts suivants :

- En attente
- Approuvée
- **Refusée**

Alors que pour une tâche de type « opérations », vous pouvez accéder aux trois types de statuts suivants :

- Nouvelle
- En cours
- Fermée

### 4.2.6.2 Ajouter une nouvelle tâche ou demande

Par défaut, un billet contient certaines tâches ou demandes associées, cependant vous pouvez également en ajouter des nouvelles.

- 1. Afin d'ajouter une nouvelle tâche d'opération, d'approbation ou une nouvelle demande dans le flux de travail, vous devez appuyer sur bouton « + » et sélectionner l'élément désiré.
- 2. Compléter les détails de la nouvelle tâche ou demande.

*Note : Vous devez posséder les permissions appropriées pour effectuer cette action. Au besoin, veuillez vous référer à vos administrateurs.*

### 4.2.6.3 Modifier une tâche existante

Vous pouvez modifier le détail d'une tâche existante, ceci vous permet par exemple de changer son numéro d'étape afin de définir dans quel ordre vous voulez qu'elle soit exécutée. Vous pouvez aussi changer le statut de la tâche.

Pour modifier le numéro d'étape d'une tâche, vous devez appuyer sur son numéro afin d'accéder à l'interface de celle-ci et changer le numéro dans le champ « Étape ».

Vous pouvez modifier rapidement le statut d'une tâche à l'aide des pastilles. Par exemple, pour fermer une tâche rapidement, vous pouvez sélectionner la dernière pastille de droite, qui représente le statut « Fermée ».

*Note : Lorsque vous changez le statut d'une tâche, vous êtes automatiquement assigné à celleci.*

### 4.2.6.4 Informations supplémentaires sur les tâches d'approbation

Lorsque vous créez une tâche d'approbation, vous devez obligatoirement y ajouter un approbateur. Celui-ci peut-être un client ou une ressource.

L'approbateur reçoit un courriel qui lui permet d'approuver ou de rejeter la demande. Le traitement de la tâche d'approbation peut également se faire à partir du portail.

Une fois approuvée ou rejetée, vous recevez une notification sur l'état de la tâche

Une tâche d'approbation en attente modifie automatiquement l'état du billet pour le mettre à « En attente d'approbation », une fois la tâche approuvée ou rejetée, l'état change à « En cours ».

### <span id="page-38-0"></span>**4.2.7 Références**

Cette section vous permet de lier un billet à un autre par exemple : lier un billet de type incident à un billet de type problème.

Si vous connaissez le numéro du billet à référencer, vous pouvez rapidement le mettre en référence en inscrivant son numéro dans le champ « Ajouter une référence au billet : ». Selon les configurations appliquées par vos administrateurs, les billets en référence peuvent être mis à jour automatiquement à l'aide d'un processus.

Vous pouvez aussi utiliser cette section pour référencer les billets qui sont des doublons du billet en question.

<span id="page-38-1"></span>*Note : Dans le cas d'un doublon, la fermeture du billet principal n'entraine pas la fermeture du doublon. Vous devez accéder au doublon et le fermer manuellement.* 

# **4.2.8 Fichiers joints**

Vous pouvez accéder à deux sous-sections afin de gérer les fichiers joints associés au billet :

- Fichiers joints au billet
- Fichiers joints aux courriels.

### **Fichiers joints au billet**

Cette sous-section vous permet d'ajouter, modifier ou supprimer des fichiers joints directement liés au billet par l'application. Le client associé au billet peut aussi accéder aux fichiers joints du billet par son accès dans le portail.

Pour ajouter une pièce jointe, vous devez appuyer sur le bouton « Parcourir » et sélectionner le fichier que vous désirez joindre au billet.

Pour visualiser une pièce jointe, vous devez simplement appuyer sur le nom de celle-ci afin qu'une copie se télécharge sur votre poste de travail.

Vous pouvez également supprimer une pièce jointe en appuyant sur l'icône du « x » à côté de celle-ci.

*Note : Vous pouvez rapidement insérer une capture d'écran dans cette section. Pour ce faire, vous devez d'abord créer votre capture d'écran et la copier dans votre presse-papier, ensuite vous devez la coller en suivant l'indication dans l'application de C2: « Cliquez ici et appuyez ensuite sur Ctrl-V pour insérer une capture d'écran ».*

### **Fichiers joints au courriel**

Cette sous-section vous permet de visualiser en lecture seule les pièces jointes des communications par courriel, associées au billet.

### <span id="page-39-0"></span>**4.2.9 Notes et courriels**

Cette section vous permet de visualiser les notes et les courriels envoyés ou reçus à partir du billet. Les courriels s'envoient de l'application à partir d'un billet et se reçoivent aussi dans le billet.

*Note : Cette section est aussi visible lors de la consultation d'un billet par le portail. Seules les notes publiques et les courriels envoyés au client ou par le client sont visibles.*

### 4.2.9.1 Ajouter une note

En tant que ressource, vous pouvez ajouter des notes. Le client peut lui aussi ajouter des notes. Chaque note contient un horodatage (date et heure), l'identifiant du créateur de la note ainsi que son contenu.

Voici le détail pour chacun des champs de cette section :

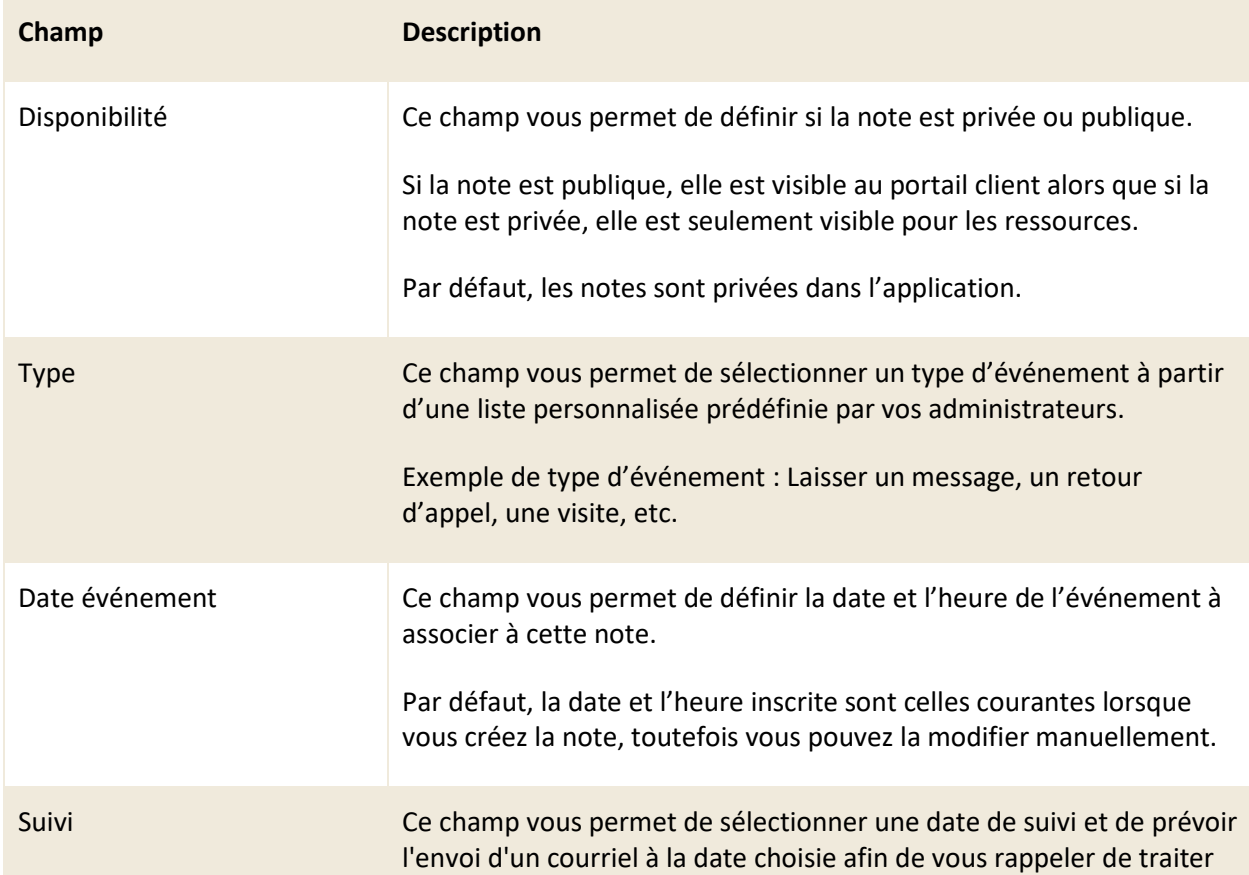

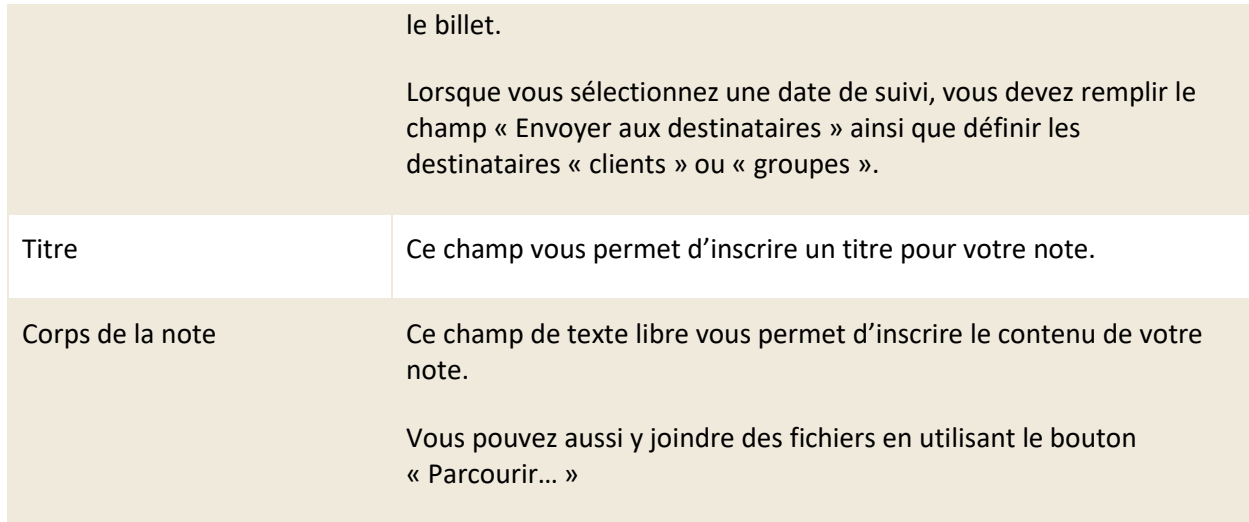

### 4.2.9.2 Supprimer ses notes

Vous pouvez supprimer une note si vous en êtes le créateur et que vous possédez les permissions de sécurité requise.

Lorsque vous supprimez une note, un message de confirmation s'affiche avant la suppression. Après la suppression, vous devez fermer la fenêtre contextuelle de la note afin que la section « Notes et Courriels » du billet ou du client se rafraichisse automatiquement.

La section « Activités » continue d'afficher les activités précédentes d'ajouts et de modifications de la note supprimée, cependant si vous sélectionnez la note, une fenêtre contextuelle s'ouvre affichant le message en rouge « Note supprimée ». Seul le numéro de la note est affiché dans cette fenêtre.

<span id="page-40-0"></span>*Note : La sécurité qui permet le droit de supprimer des notes est déterminée dans les réglages de votre groupe. Seuls vos administrateurs peuvent vous donner ces droits.*

# **4.2.10 Activités**

Cette section vous permet de visualiser l'historique et le détail sur toutes les activités du billet. Vous retrouvez une mention pour toutes les actions manuelles effectuées par les utilisateurs ainsi que les actions automatiques effectuées par l'application.

En sélectionnant une activité, vous pouvez visualiser le détail de celle-ci, tel que l'heure, la date, l'utilisateur qui a effectué l'action ainsi que la valeur avant et après les modifications.

# <span id="page-41-0"></span>**4.3 Utiliser la barre des raccourcis**

La barre des raccourcis qui se trouve au-dessus des sections d'un billet est composée de plusieurs boutons d'action rapide.

Voici le détail pour chacun des boutons :

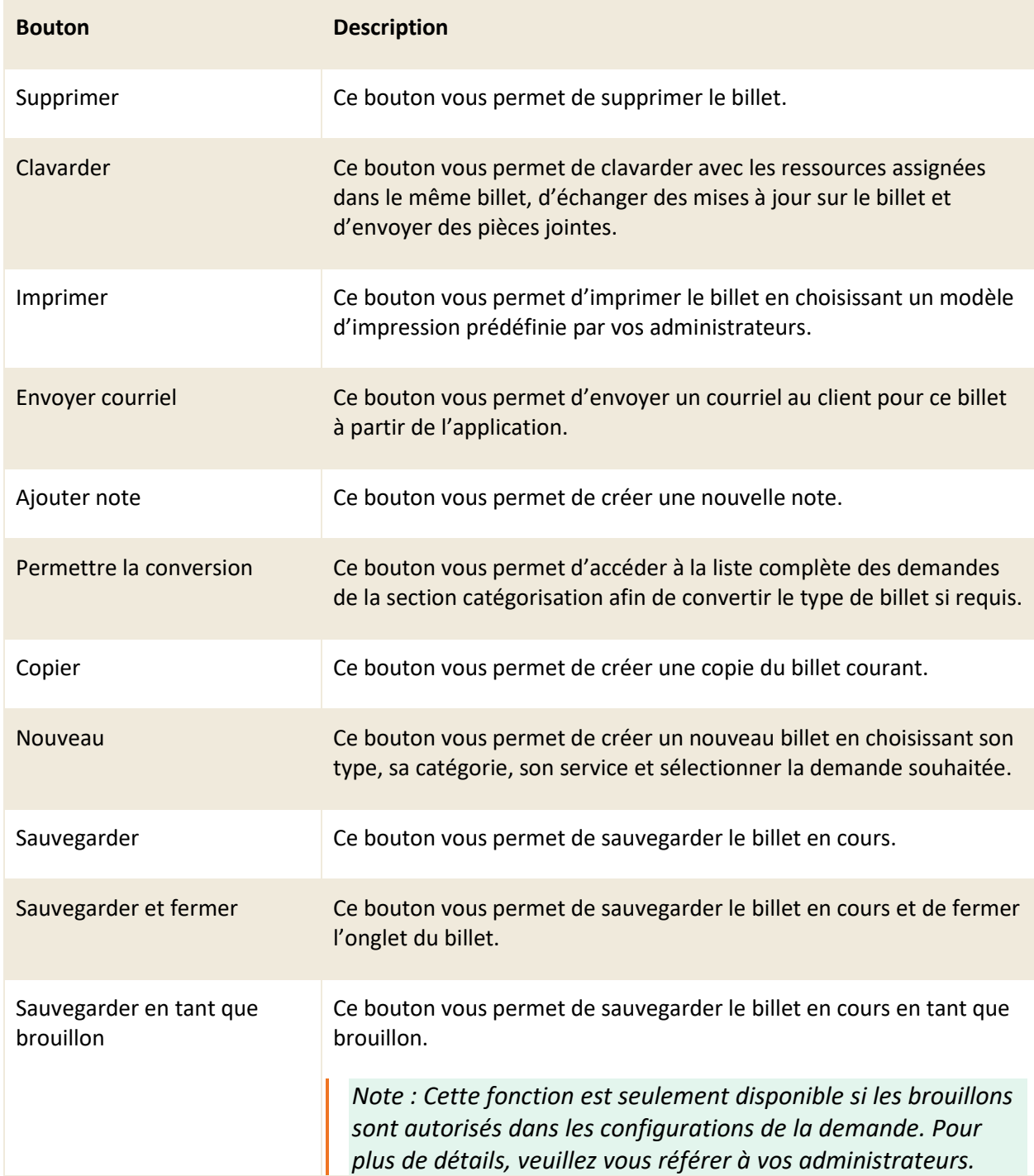

# <span id="page-42-0"></span>**5. Utiliser la barre des menus**

En tout temps lors de votre navigation dans l'application de C2, vous avez accès à la barre des menus. Cette barre vous permet d'accéder aux interfaces et fonctionnalités précises de l'application ainsi qu'à des boutons de raccourcis.

Ce chapitre contient les informations reliées aux différentes options qui vous sont disponibles à partir de la barre des menus.

# <span id="page-42-1"></span>**5.1 Accéder au menu de gestion**

Le menu « Gestion » vous permet d'accéder aux options et paramètres administratifs de l'application C2. Pour y accéder, vous devez posséder les permissions requises, car ce menu est réservé aux administrateurs de votre instance de C2.

<span id="page-42-2"></span>*Note : Pour avoir accès à ce menu, vous devez disposer des permissions nécessaires. Veuillez vous référer à vos administrateurs pour plus de détails.*

# **5.2 Utiliser les tableaux de bord**

Le menu « Tableau de bord » vous permet d'accéder à une interface afin de créer et visualiser des données sous forme de graphique ou information à l'intérieur d'un tableau de bord. Vous pouvez aussi rendre un tableau de bord public afin de générer une URL qui affiche le tableau de bord en lecture seule.

Les tableaux de bord vous permettent d'afficher différents graphiques et de configurer les données qui s'y retrouvent.

Pour afficher un tableau de bord, vous devez en sélectionner un qui est disponible depuis le menu déroulant « Liste des tableaux de bord ».

### <span id="page-42-3"></span>**5.2.1 Créer un nouveau tableau de bord**

Pour créer un nouveau tableau de bord, vous devez d'abord appuyer sur le bouton « Créer un nouveau tableau de bord », vous devez ensuite le nommer et finalement le sauvegarder.

### <span id="page-43-0"></span>**5.2.2 Ajouter des graphiques**

Pour ajouter des graphiques, vous devez appuyer sur le bouton « Ajouter un graphique » et sélectionner celui désiré à partir de la liste des éléments disponibles.

Voici le détail des types de graphiques disponibles :

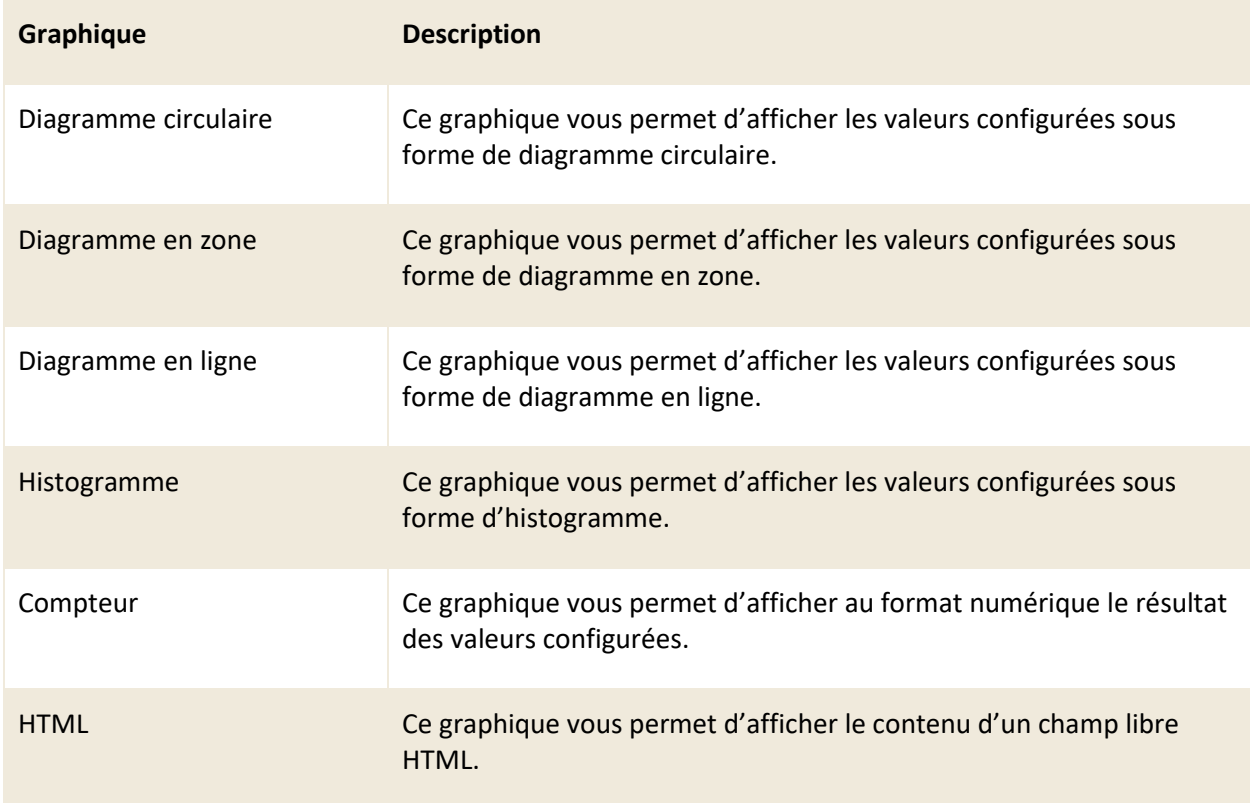

### <span id="page-43-1"></span>**5.2.3 Configurer les données d'un graphique**

Afin de configurer les données d'un des graphiques de votre tableau de bord, vous devez appuyer sur l'icône « d'outil » qui est disponible sur la tuile du graphique. Une fenêtre contextuelle s'affiche qui vous permet de configurer les valeurs du graphique.

Les calculs des graphiques se font à partir des valeurs configurées telles que : la cible, le type de regroupement, la période et la durée sélectionnée.

Voici le détail des champs de configuration qui est disponible pour les graphiques :

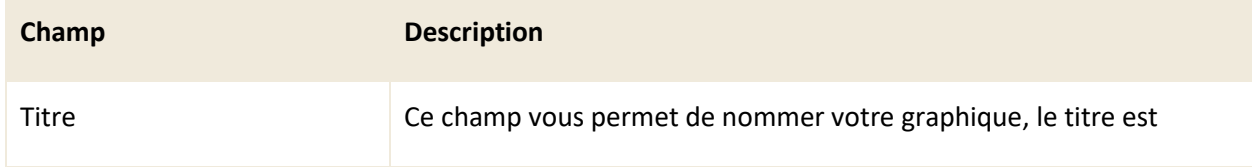

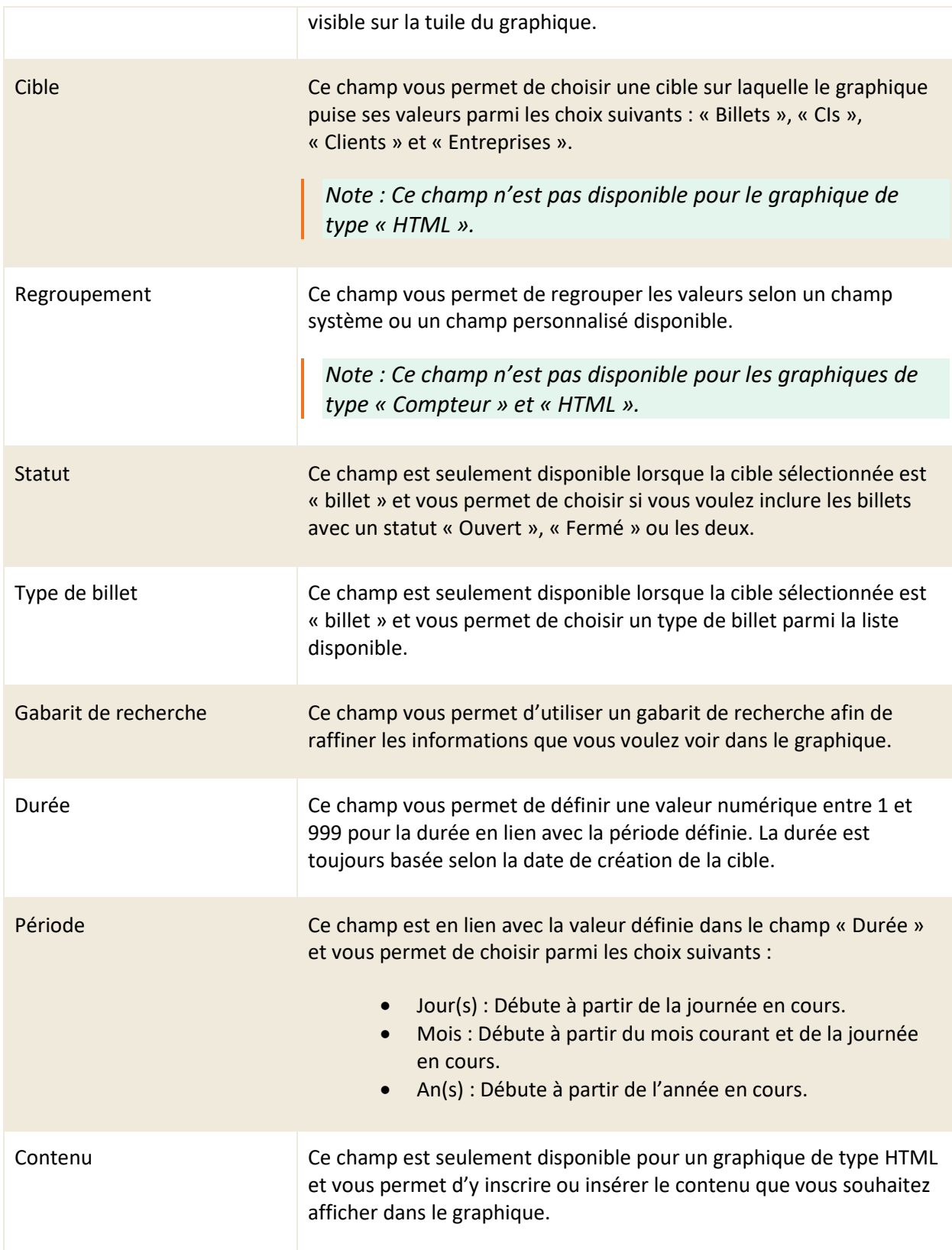

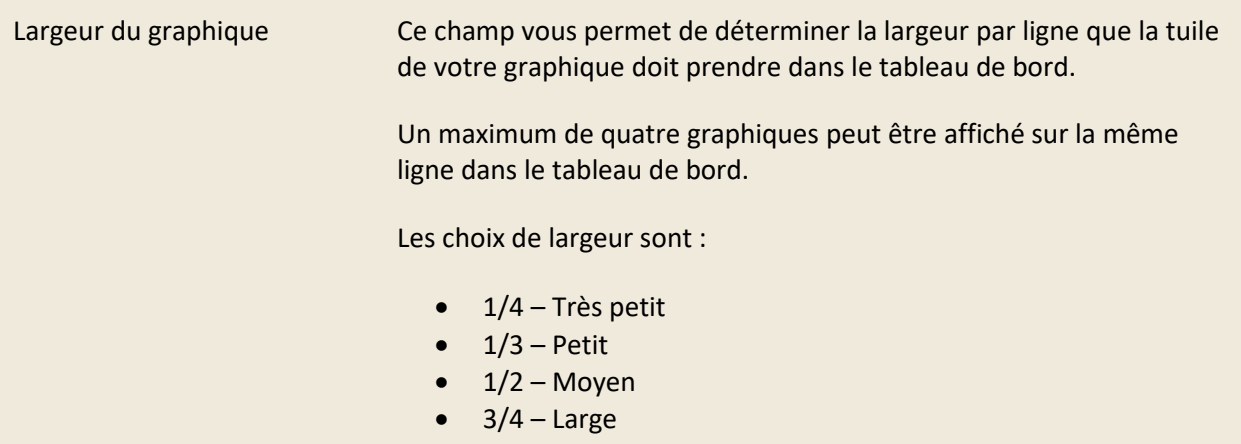

<span id="page-45-0"></span>**5.2.4 Supprimer un graphique**

<span id="page-45-1"></span>Afin de supprimer un graphique, vous devez appuyer sur l'icône du « x » de la tuile du graphique.

1 – Très large

### **5.2.5 Partager un tableau de bord**

Vous avez la possibilité de partager vos tableaux de bord en les rendant publics.

Afin de rendre un tableau de bord public, vous devez appuyer sur le bouton « Rendre public ».

Lorsque vous activez le mode public pour un tableau de bord, C2 génère un lien URL en lecture seule que vous pouvez partager.

Le tableau de bord public est mis à jour automatiquement lorsqu'un nouveau billet est créé dans le système.

Vous pouvez en tout temps désactiver le partage d'un tableau de bord en appuyant sur le bouton « Rendre privé », ceci supprime le lien ainsi que l'accès externe à ce tableau de bord.

*Note : Vous et toutes les autres ressources avez la possibilité de partager vos tableaux de bord si vous le désirez. De plus, l'utilisation du lien public requiert aucune licence ni aucune connexion à C2 ITSM. Les données sont affichées en lecture seule et sous le tableau de bord de la ressource à qui appartient le lien du partage.*

# <span id="page-46-0"></span>**5.3 Effectuer des recherches**

Afin de répondre à vos besoins opérationnels et vous permettre de trouver rapidement les éléments dans l'application C2, celle-ci vous propose plusieurs façons d'effectuer des recherches.

### <span id="page-46-1"></span>**5.3.1 Utiliser le menu de recherche**

Le menu « Recherche » disponible depuis la barre des menus, vous permet d'effectuer une recherche avancée par cible, les cibles disponibles sont les billets, les CIs, les clients et les entreprises.

Une fois, que vous sélectionnez une cible, vous pouvez appliquer des paramètres de recherche ainsi que des conditions qui utilisent des opérateurs logiques.

*Note : Pour plus de détail sur les conditions et opérateurs logiques, veuillez vous référer à la section [: 6. ANNEXE A](#page-62-0) ou à vos administrateurs.*

Vous pouvez aussi exécuter une recherche à partir d'un gabarit de recherche en sélectionnant l'un de vos modèles de recherches disponibles.

Une fois la recherche exécutée, les résultats sont affichés dans la section Résultats de la recherche. Vous pouvez aussi par la suite effectuer les actions suivantes ;

- Imprimer les résultats
- Modifier l'affichage de la grille
- Exporter la liste au format CSV
- Sauvegarder votre recherche en tant que modèle de recherche.

*Note : Si aucun modèle de recherche public n'est fourni par vos administrateurs, vous pouvez bâtir vos propres modèles à partir de votre menu de profil. Pour plus de détail, veuillez vous référer à la section : [5.9.5.3 Recherche.](#page-56-0)*

### <span id="page-46-2"></span>**5.3.2 Effectuer une recherche rapide**

Pour effectuer une recherche rapide, vous devez d'abord appuyer sur l'icône de loupe depuis la barre des menus afin d'ouvrir le champ de recherche rapide.

Le champ de recherche rapide vous permet d'effectuer une recherche soit par numéro de billet, par client ou par mots-clés. Le résultat obtenu applique un filtre sur la grille des billets selon vos critères de recherche.

*Note : Vous pouvez accéder directement à l'interface d'un billet depuis la recherche rapide en tapant le numéro du billet qui inclut « # » devant le numéro recherché. Par exemple : #12345678.*

### <span id="page-47-0"></span>**5.3.3 Effectuer une recherche avancée dans les billets**

Vous pouvez effectuer une recherche avancée parmi vos billets directement dans l'onglet « Billets » en appuyant sur le bouton « Recherche avancée ».

Deux options afin de lancer une recherche s'offrent à vous à partir de la section de recherche avancée :

- 1. Vous pouvez sélectionner un gabarit de recherche à partir du champ « Sélectionner un gabarit de recherche » parmi vos gabarits de recherche personnalisés disponibles ou un gabarit public fourni par vos administrateurs.
- 2. Vous pouvez effectuer une recherche en utilisant les champs par défaut qui sont disponibles dans cette section.

Une fois la recherche exécutée, vous pouvez accéder aux résultats affichés directement dans la grille des billets, sous les colonnes présélectionnées.

*Note : Lorsque vous sélectionnez un gabarit de recherche, les conditions et valeurs sont automatiquement affichées. Toutefois, les valeurs saisies par défaut sous les conditions peuvent être modifiées en tout temps.* 

# <span id="page-47-1"></span>**5.4 Visualiser tous les clients**

Le menu « Clients » de la barre des menus vous permet d'afficher la grille qui contient la liste complète de tous les clients de votre instance de C2.

Pour afficher le contenu d'un client spécifique, vous devez sélectionner le numéro associé ou effectuer un double-clic sur l'élément désiré, le formulaire s'ouvre dans un nouvel onglet.

Afin de faciliter votre navigation, vous pouvez effectuer une recherche parmi vos éléments existants grâce au champ Recherche par nom, celui-ci permet d'effectuer une recherche par nom.

Afin de visualiser les éléments inactifs vous devez cocher l'option Éléments désactivés.

*Note : Vos accès aux fonctionnalités de ce menu, son déterminé par vos permissions, pour plus de détails veuillez vous référer à vos administrateurs.*

#### **Modifier l'affichage de la grille**

Vous pouvez modifier l'affichage des colonnes afin d'ajouter, de retirer des éléments à la grille ou d'utiliser des modèles de grille.

Pour modifier l'affichage de la grille, vous devez appuyer sur le bouton « Modifier les colonnes », afin qu'un bouton fléché s'affiche sur les colonnes qui vous permettent d'ajouter ou de retirer des colonnes d'éléments.

Afin d'utiliser un modèle de grille, vous devez sélectionner le bouton « Grilles (modèles) » et

sélectionner le modèle désiré. Ce menu permet aussi de remettre la grille à son affichage par défaut en sélectionnant « Revenir à la configuration initiale de la grille ».

*Note : Afin de gérer vos modèles de grilles, vous devez les configurer préalablement via votre menu de profil. Pour plus de détails, veuillez vous référer à la section : [5.9.5.5 Grille.](#page-56-1)*

#### **Filtrer vos clients**

Vous pouvez appliquer des filtres sur la grille afin d'obtenir des résultats d'affichage plus restreint. Pour appliquer un filtre, vous devez sélectionner celui désiré à partir de la section filtre.

Afin de retirer un filtre actif, vous devez sélectionner un autre filtre ou le filtre « aucun ».

<span id="page-48-0"></span>*Note : Afin de gérer vos filtres, vous devez les configurer préalablement via votre menu de profil. Pour plus de détails, veuillez vous référer à la section : [5.9.5.3 Filtres.](#page-54-0)*

# **5.5 Accéder à la CMDB et la base de connaissances**

Le menu « CMDB » vous permet d'accéder à deux sections distinctes :

- Base de connaissances : vous permet d'accéder au menu de la base de connaissances afin d'accéder et gérer les articles de la base de connaissances.
- <span id="page-48-1"></span>• CMDB : vous permet d'accéder aux différentes CMDB afin d'effectuer la gestion de vos éléments de configuration (CIs).

### **5.5.1 Utiliser la base de connaissances**

La base de connaissances vous permet de gérer des articles et des pistes de solution, afin d'aider à la résolution des billets. Vous pouvez ainsi les utiliser à partir de l'onglet d'un billet ou du menu CMDB.

Vous pouvez ajouter des articles à la base de connaissance, un nouvel article a le statut « En attente d'approbation » sous le champ « Disponibilité ». Ce champ permet de gérer l'approbation des articles de la base de connaissances, avant de les rendre publics ou privés.

Pour rendre disponible un article de la base de connaissances sur le portail client, vous devez lui donner une disponibilité *publique.*

*Note : Afin de pouvoir approuver, créer, modifier ou visualiser des articles de connaissances vous devez posséder les permissions requises, pour plus de détail veuillez vous référer à vos administrateurs.*

### <span id="page-49-0"></span>**5.5.2 CMDB**

Cette section du menu « CMDB » vous permet de consulter, rechercher et créer des éléments de configuration (CIs). Vous pouvez aussi voir les billets qui sont associés à un CI.

Lors de la création d'un CI, vous devez sélectionner une catégorie de CI qui permet de définir la liste des attributs « champs » à remplir ainsi que de choisir un dossier afin de le classifier.

Vous pouvez effectuer des recherches rapides. Dans ce cas, les recherches s'effectuent sur les champs « no. de CIs » et «nom du CI ».

Vous pouvez aussi effectuer une recherche complète, qui permet de rechercher dans tous les champs ce qui inclut les champs personnalisés. Afin d'optimiser vos temps de recherche, vous pouvez ajouter des champs supplémentaires de recherche CIs.

*Note : Afin de pouvoir créer, modifier ou visualiser les éléments de configurations (CIs), vous devez disposer des permissions appropriées, pour plus de détail, veuillez vous référer à vos administrateurs.*

# <span id="page-49-1"></span>**5.6 Clavarder entre les ressources et les clients**

L'icône de la « bulle de clavardage » accessible depuis la barre des menus vous permet de clavarder avec les autres ressources à l'intérieur de C2.

Vous pouvez aussi créer des canaux de discussions afin de discuter avec des groupes ou plusieurs ressources dans la même fenêtre de clavardage.

Si certaines options sont configurées par vos administrateurs, le clavardage peut aussi être disponible aux clients par le portail.

### <span id="page-49-2"></span>**5.6.1 Clavarder directement avec une ressource**

Lorsque vous accédez à la « bulle de clavardage », le bouton de bascule « Resource » s'active par défaut. Ce bouton vous permet d'accéder à la liste des ressources disponibles pour clavarder, de voir leurs statuts, d'effectuer une recherche dans la liste et d'ouvrir une fenêtre de discussion directement avec une ressource.

Afin de rechercher une ressource en particulier, vous devez taper les caractères associés au nom de la ressource que vous recherchez dans le champ « Rechercher… », la liste des ressources filtre les résultats en temps réel.

Pour clavarder directement avec une ressource, vous devez appuyer sur le nom de celle désirée depuis la liste des ressources. Une fenêtre de clavardage s'ouvre qui vous permet de clavarder avec la ressource ainsi que de partager des fichiers joints.

<span id="page-50-0"></span>*Note : Vous pouvez déplacer, redimensionner, réduire et fermer la fenêtre de clavardage à tout moment.*

### **5.6.2 Répondre aux clavardages des clients**

Le bouton de bascule « Billet » regroupe les clavardages générés lorsqu'un client inscrit un message depuis la « bulle de clavardage » du portail. Un billet est aussi automatiquement créé et les scénarios suivants peuvent survenir :

- Si vous êtes disponible pour répondre sur le clavardage, vous avez la possibilité de répondre directement au client en sélectionnant le clavardage associé au billet. La fenêtre de clavardage s'ouvre et le billet est alors automatiquement assigné à vous.
- Si une autre ressource que vous est disponible et répond au client, le billet est assigné à la personne qui répond.
- Si aucune ressource n'est disponible pour répondre au clavardage du client, un message automatique est alors envoyé au client.

Vous pouvez aussi utiliser le champ « Rechercher… » afin de filtrer la liste des clavardages affichés. Pour ce faire, vous devez taper les caractères qui se retrouvent soit dans le numéro du billet, le nom de la demande ou dans le texte taper par client, la liste des clavardages filtre les résultats en temps réel.

<span id="page-50-1"></span>*Note : Pour que cette fonction soit active, les configurations doivent être préalablement appliquées par vos administrateurs.*

### **5.6.3 Utiliser les canaux de clavardage**

Le bouton de bascule « # Canaux » vous permet de créer et d'accéder à des canaux de clavardage afin de discuter avec plusieurs ressources depuis la même fenêtre de clavardage.

Afin de créer un nouveau canal de clavardage, vous devez appuyer sur « + Créer un nouveau canal », une fenêtre contextuelle s'affiche dans laquelle vous devez nommer le canal et y ajouter soit des ressources ou des groupes.

Vous pouvez aussi utiliser le champ « Rechercher… » afin de filtrer la liste des canaux affichés, pour ce faire vous devez taper les caractères qui se retrouvent dans le nom du canal, la liste des canaux filtre les résultats en temps réel.

# <span id="page-50-2"></span>**5.7 Consulter vos notifications**

L'icône de la « Cloche des notifications » accessible depuis la barre des menus vous permet de consulter l'historique des notifications, ainsi que les nouveaux courriels, notes et tâches qui vous sont assignés. Vous pouvez effectuer le suivi de vos billets directement à partir du menu des notifications.

# <span id="page-51-0"></span>**5.8 Utiliser les fonctions d'aides**

L'icône du « point d'interrogation » accessible depuis la barre des menus vous permet d'activer les fonctions d'aides afin de vous fournir une description de certaines des fonctionnalités de C2.

Pour l'activer, vous devez appuyer sur l'icône du « point d'interrogation » et pointer le curseur sur une étiquette sur laquelle vous voulez avoir plus de l'information. Pour désactiver cette fonction, vous devez simplement appuyer de nouveau sur l'icône du « point d'interrogation ».

Par exemple : En pointant le curseur sur « Groupes » dans la grille des billets, vous avez accès à une bulle d'information qui affiche un descriptif de la fonctionnalité des « Groupes ».

# <span id="page-51-1"></span>**5.9 Utiliser le menu de profil**

Le menu de profil de l'application est personnel pour chaque utilisateur, vous pouvez accéder dans cette section aux options associées à ce menu.

### <span id="page-51-2"></span>**5.9.1 Le mode sombre**

Ce bouton vous permet de basculer entre l'affichage du mode standard ou du mode sombre.

# <span id="page-51-3"></span>**5.9.2 État de disponibilité**

Cette section de votre menu de profil vous permet de sélectionner votre état de disponibilité en tant que ressource.

L'état de disponibilité a un impact direct sur la gestion et la réception des billets, par exemple ;

• Si votre état de disponibilité est à « Non disponible », les billets ne peuvent pas vous être assignés.

Vos collègues peuvent voir votre état de disponibilité à partir dans la bulle de clavardage de C2.

<span id="page-51-4"></span>*Note : La liste des états disponibles est déterminée par vos administrateurs.*

### **5.9.3 Mes activités**

Ce menu s'ouvre dans un nouvel onglet et permet d'afficher l'historique de vos activités en tant que ressources à des fins de consultation. Cette vue vous est personnelle et elle ne peut pas être exportée.

Vous pouvez filtrer les entrées en utilisant le bouton à bascule dans l'entête de l'onglet, les filtres disponibles sont : « Billet », « Client », « CI », « Entreprise », « Mise à jour », « Note », « Courriel » et <span id="page-52-0"></span>« Entrée de temps ».

### **5.9.4 Feuille de temps**

Ce menu s'ouvre dans un nouvel onglet et affiche une vue de calendrier qui vous permet de remplir votre temps à l'intérieur de feuilles de temps. Chaque feuille de temps représente une durée en temps de traitement sur un billet.

Vous pouvez afficher le calendrier selon quatre vues soit ; « Mois », « Semaine », « Jour » ou « Résumé ». La vue « Résumé » vous permet de voir un sommaire de vos tâches à accomplir l'un à la suite de l'autre et une semaine à la fois.

Chaque entrée de temps faite par le minuteur d'un billet ou d'une tâche est visible dans votre feuille de temps.

*Note : Selon vos droits et permissions, vous pourriez avoir la possibilité de remplir la feuille de temps d'un autre utilisateur.*

### 5.9.4.1 Ajouter une nouvelle feuille de temps

Pour ajouter une nouvelle entrée, vous devez appuyer sur le bouton « Ajouter » et remplir les champs suivants de la fenêtre contextuelle « Feuille de temps » :

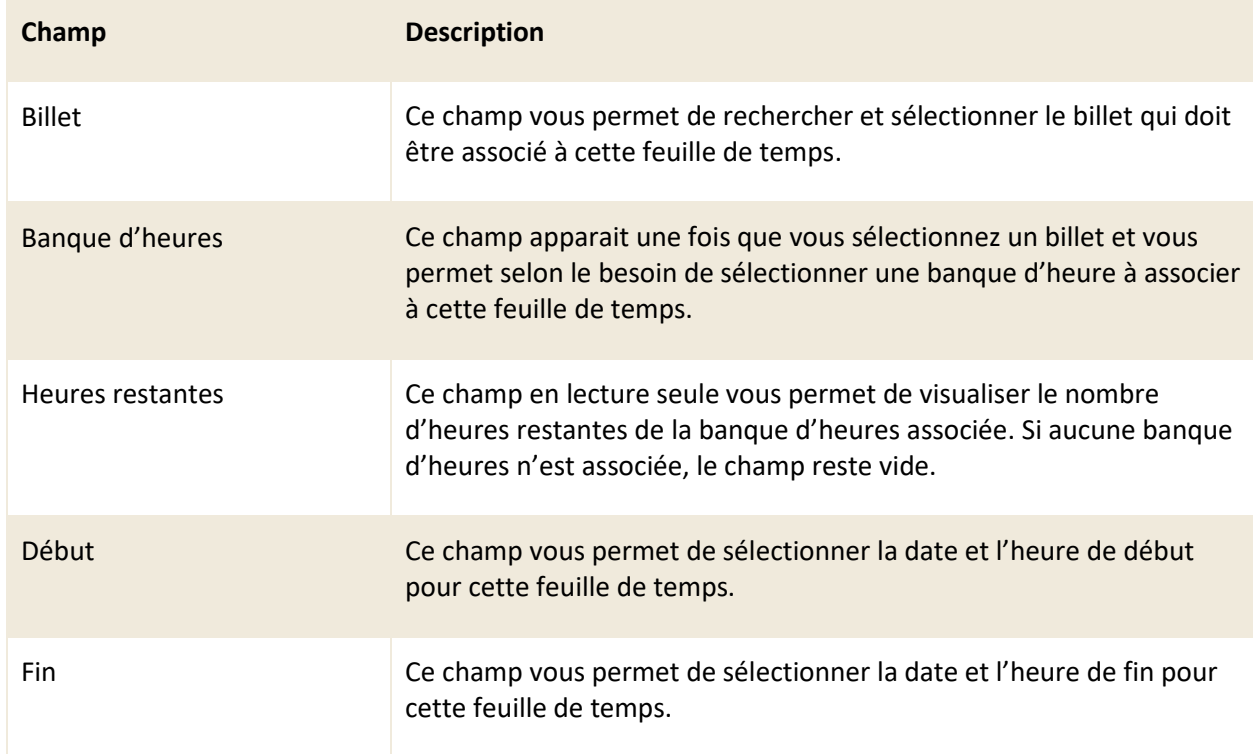

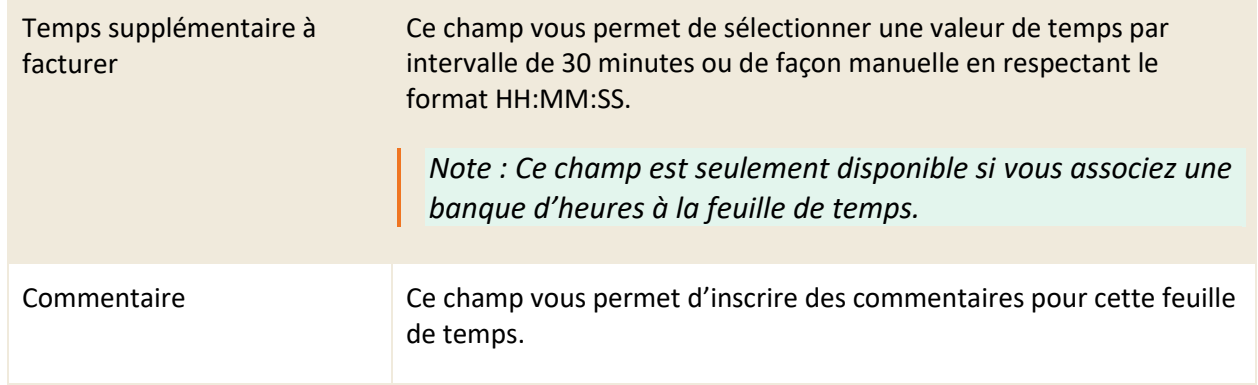

### 5.9.4.2 Modifier ou copier une feuille de temps

Vous pouvez modifier et manipuler les feuilles de temps existantes depuis votre calendrier afin de changer leur date ou d'en faire une copie.

Pour modifier une feuille de temps existante, vous devez simplement sélectionner la feuille de temps souhaité afin d'accéder à son interface.

Vous pouvez aussi déplacer une feuille de temps à une autre journée rapidement, pour ce faire vous devez sélectionner la feuille de temps souhaité et effectuer un glisser-déposer sur la date ciblée.

Afin d'effectuer une copie d'une feuille de temps existante, vous devez d'abord sélectionner la feuille de temps souhaitée et effectuez un glisser-déposer en maintenant la touche « SHIFT » de votre clavier sur la date ciblée.

### <span id="page-53-0"></span>**5.9.5 Mes Options**

Ce menu s'ouvre dans un nouvel onglet et vous permet d'accéder à des menus de personnalisation regrouper sous trois sections :

- La section « Utilisateur » contient les menus : « Photo de profil », « Mot de passe » et « Filtres ».
- La section « Mes modèles » contient les menus : « Recherche » et « Grille ».
- La section « Personnalisation » contient le menu : « Autres préférences ».

### 5.9.5.1 Photo de profil

Ce menu s'ouvre dans une fenêtre contextuelle et vous permet de téléverser une image vers C2 et de la cadrer afin de l'utiliser comme photo de profil.

### 5.9.5.2 Mot de passe

Ce menu s'ouvre dans une fenêtre contextuelle et vous permet de modifier votre mot de passe.

Afin de modifier votre mot de passe, vous devez taper votre ancien mot de passe, créer un nouveau mot de passe et le confirmer. Votre nouveau mot de passe doit contenir au moins six caractères.

<span id="page-54-0"></span>*Note : Cette option n'a aucun impact si votre instance de C2 est configurée en mode de connexion AD.*

### 5.9.5.3 Filtres

Ce menu vous permet de créer des filtres afin de les rendre disponibles dans le volet latéral des menus appropriés selon leur cible. Les cibles sont : « Billets », « CIs », « Clients » et « Entreprises ».

Par exemple, lorsque vous créez un filtre avec la cible « Billets », celui-ci s'ajoute à vos filtres disponibles depuis le volet latéral de l'onglet principal « Billets ».

Afin de créer un nouveau filtre, vous devez appuyer sur le bouton « Créer » et remplir les champs suivants :

### **Informations générales**

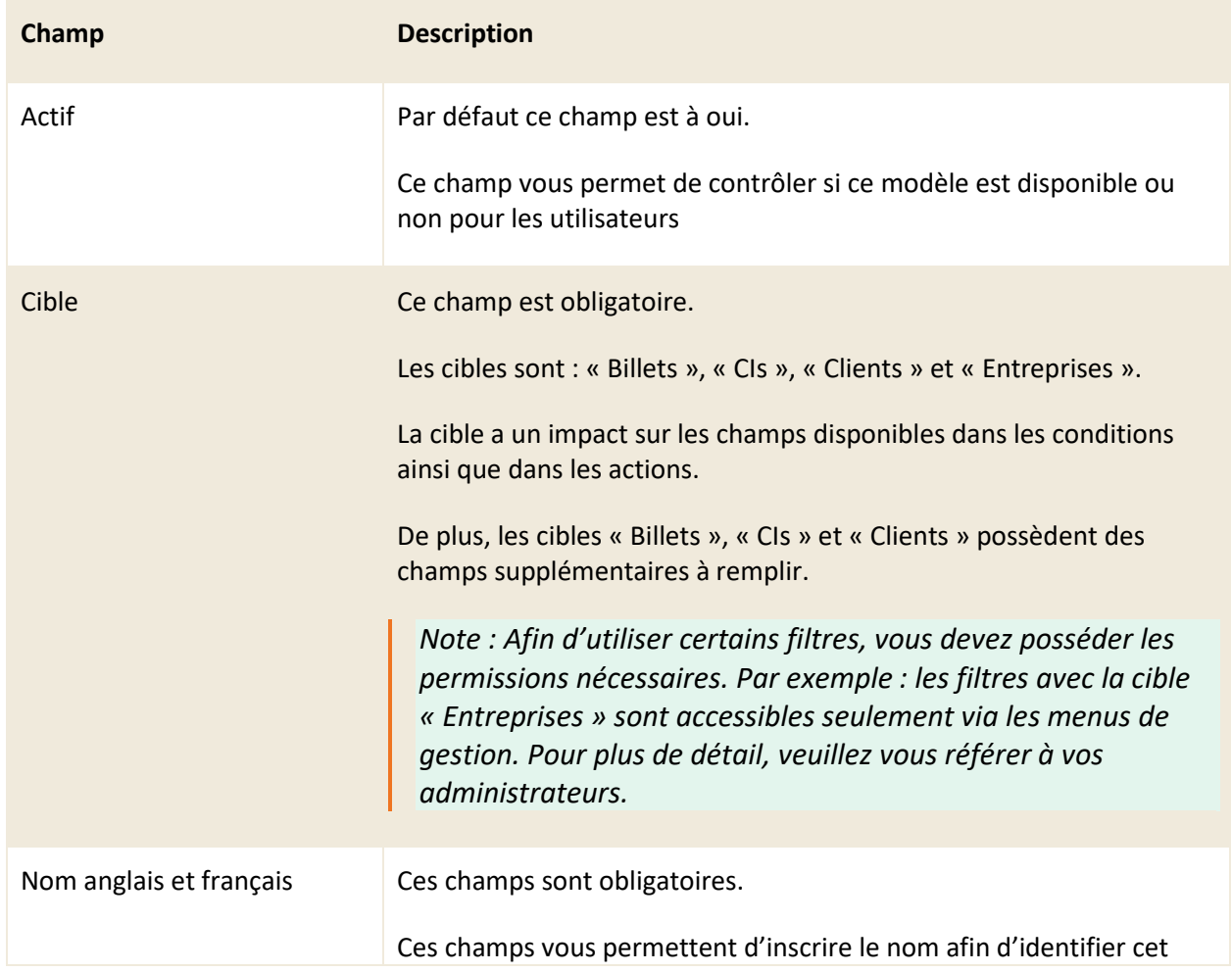

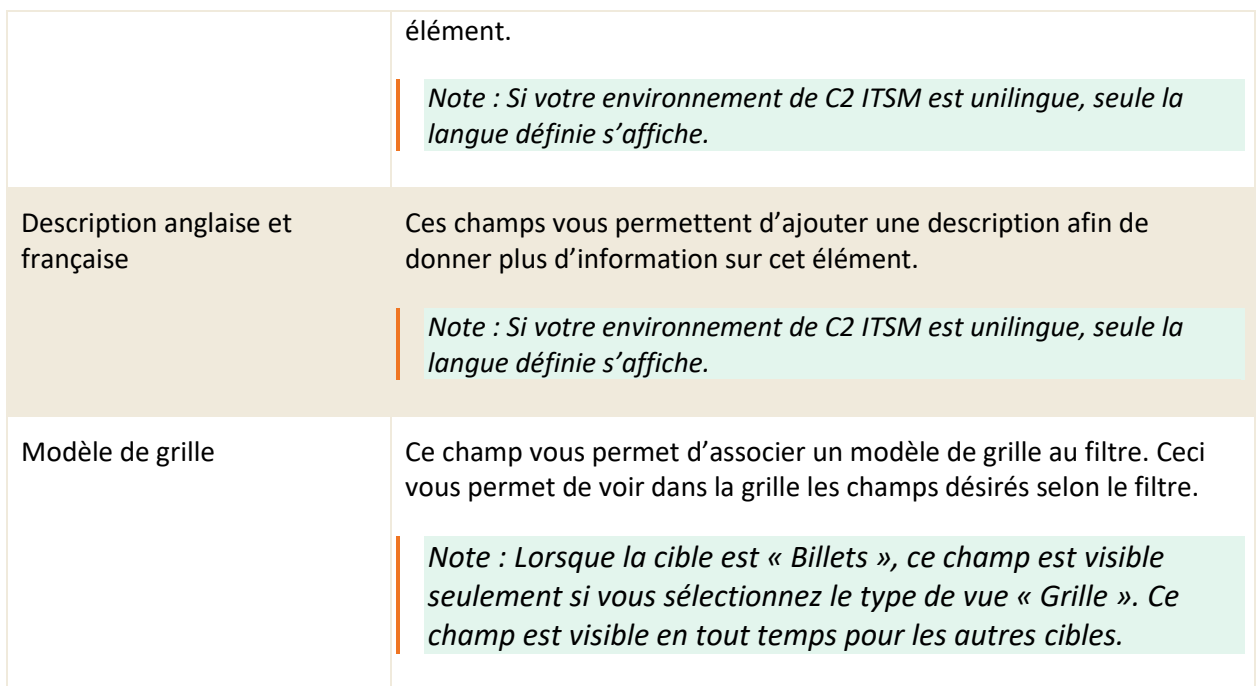

# **Champs additionnels pour la cible : Billets**

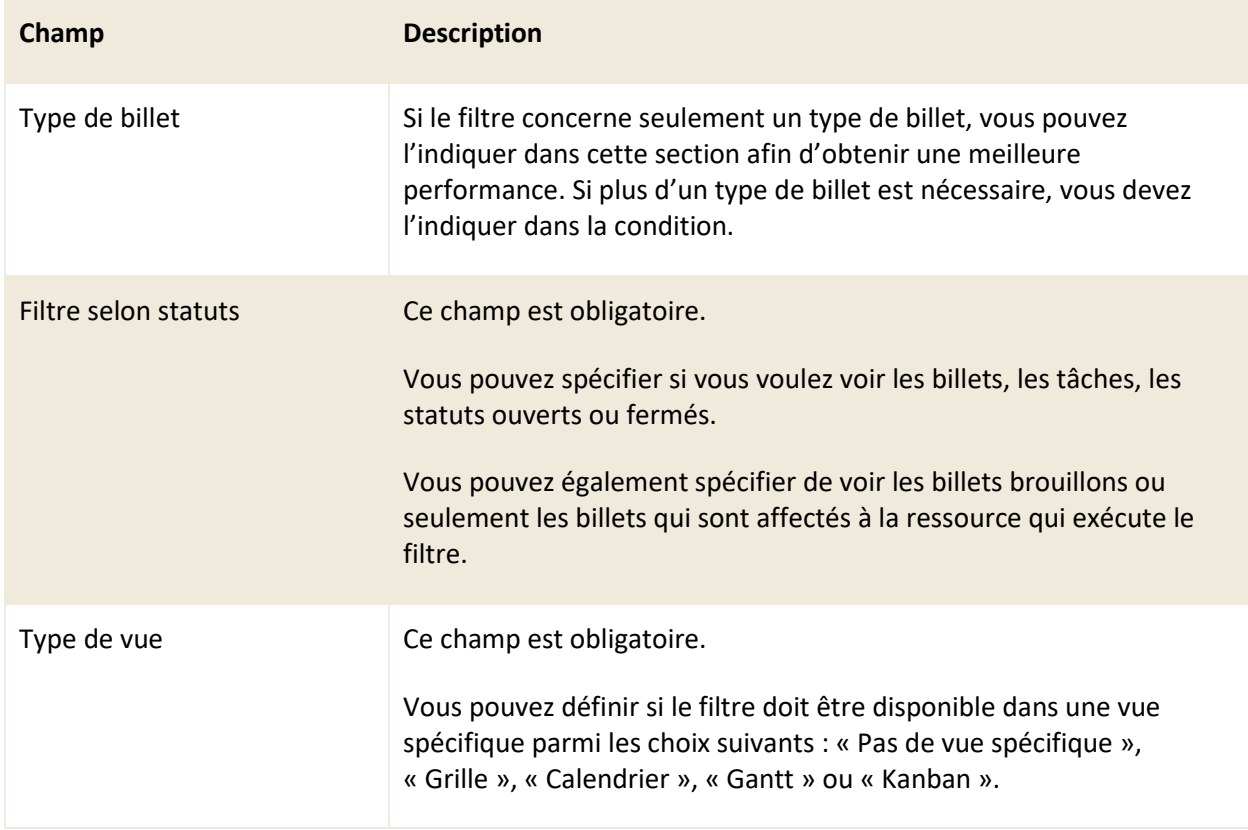

### **Champs additionnels pour la cible : CIs**

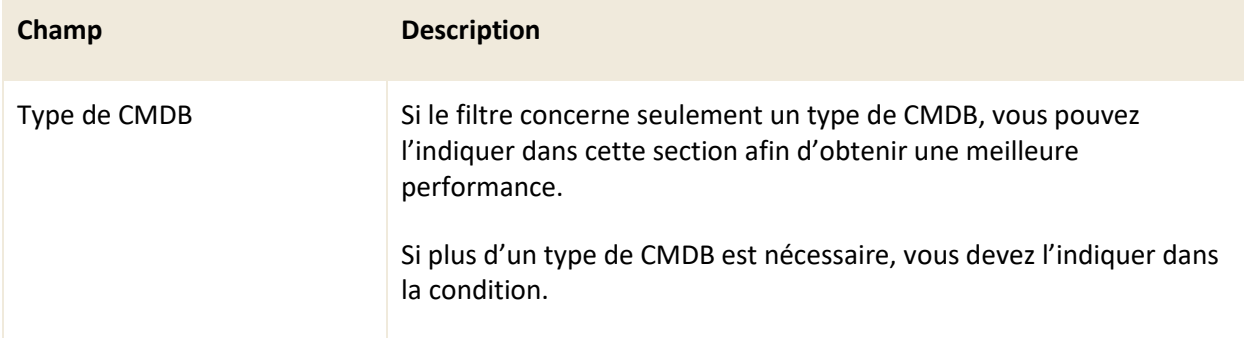

### **Champs additionnels pour la cible : Clients**

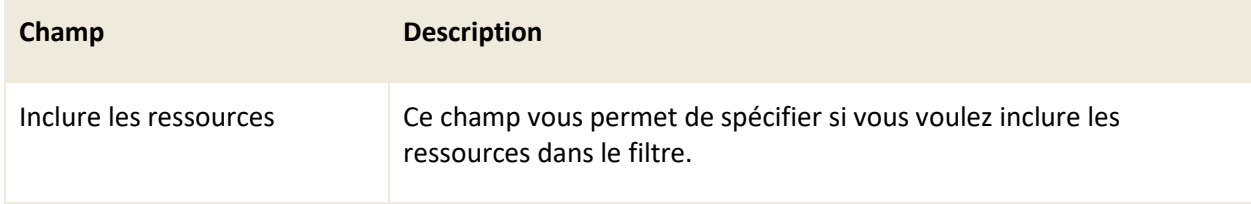

### **Conditions**

<span id="page-56-0"></span>Cette section du filtre vous permet de définir les conditions et opérateurs logiques nécessaires afin que le filtre soit applicable.

*Note : Pour plus de détail sur les conditions et opérateurs logiques, veuillez vous référer à la section [: 6. ANNEXE A](#page-62-0) ou à vos administrateurs.*

### 5.9.5.4 Recherche

Ce menu vous permet de créer des modèles de recherche personnalisés selon les conditions que vous désirez. Vous pouvez utiliser vos modèles de recherche dans la « Recherche avancée » de la grille des billets, dans les tableaux de bord ainsi que dans le menu de recherche de la barre des menus.

Afin de créer un nouveau modèle de recherche, vous devez appuyer sur le bouton « Créer » et remplir les champs appropriés.

<span id="page-56-1"></span>*Note : Les champs à remplir pour la création d'un modèle de recherche sont les mêmes que pour un filtre à l'exception du champ modèle de grille. Pour plus de détail sur les champs à remplir, veuillez vous référer à la section [: 5.9.5.3 Filtres.](#page-54-0)*

### 5.9.5.5 Grille

Ce menu vous permet de créer ou modifier vos modèles de grilles.

Lors de la création d'un modèle de grille, vous devez obligatoirement choisir sa cible. Les cibles disponibles sont : « Client », « Entreprise », « Billet » ou « CI ». Selon la cible que vous définissez, la grille est disponible dans le menu approprié de C2.

Afin de créer un nouveau modèle de grille, vous devez appuyer sur le bouton « Créer » et remplir les champs suivants :

### **Informations générales**

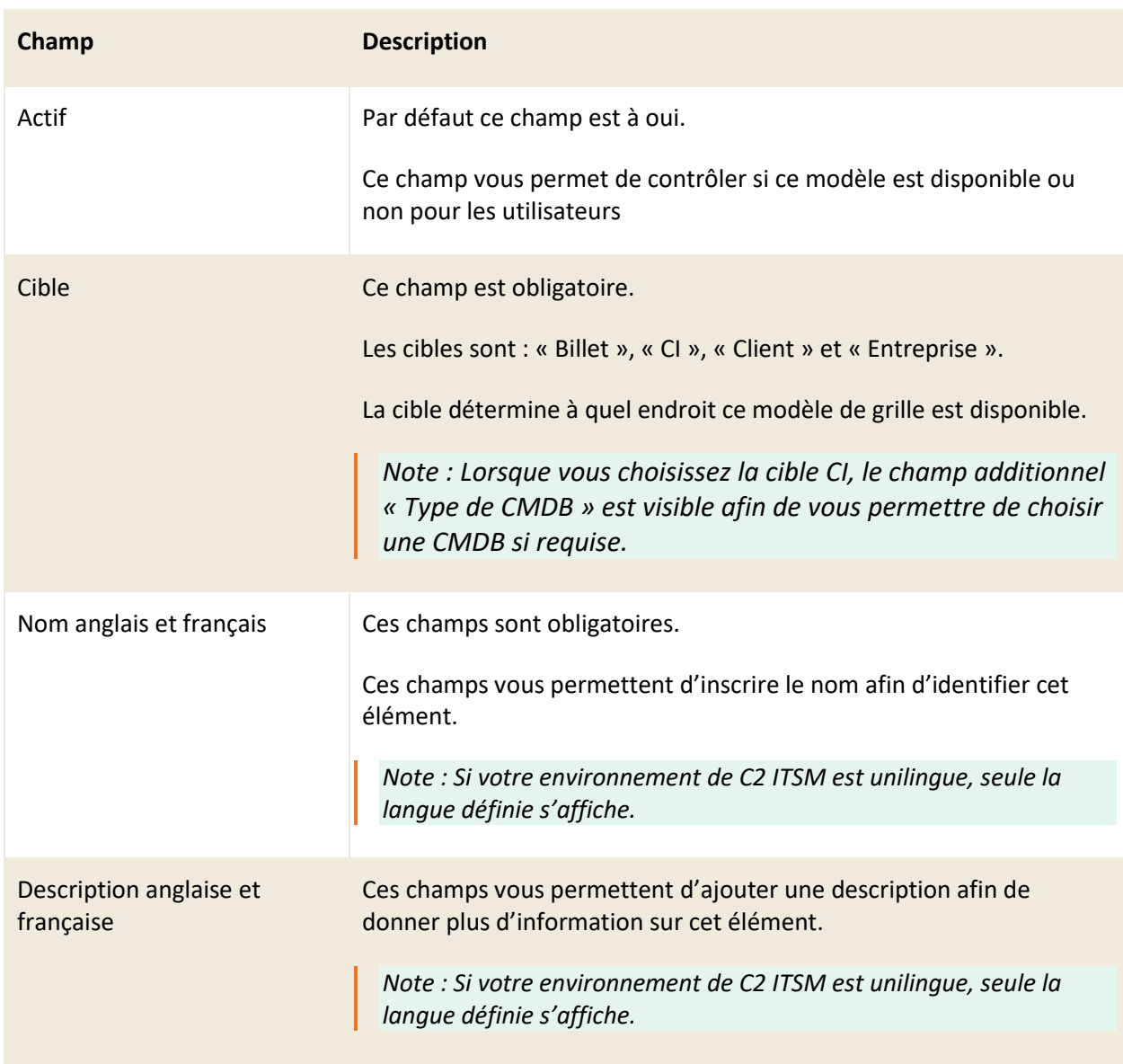

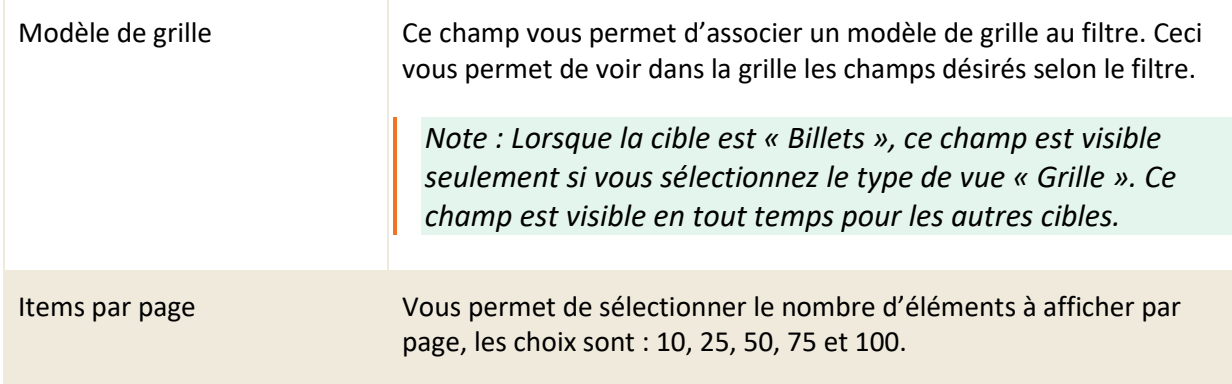

### <span id="page-58-0"></span>5.9.5.6 Autres préférences

Ce menu vous permet de sélectionner vos préférences concernant la navigation dans l'application C2.

Vous pouvez aussi définir, lors de l'ouverture d'un billet ou d'un CI, quelles sections sont ouvertes ou fermées ainsi que leurs ordres.

Ce menu est séparé en quatre sections :

- Disposition générale
- Client
- Billet
- CIs

Voici le détail pour chacune des sections :

#### **Section Disposition générale**

Cette section vous permet de configurer les paramètres pour les deux options suivantes :

- Afficher les colonnes de groupement : Cette option vous permet de définir si vous voulez conserver ou non l'affichage d'une colonne dans la grille lorsque celle-ci est groupée.
- Format régional : Cette option vous permet de sélectionner le format régional pour l'export des billets, clients, entreprises ou CIs. Ce format est associé au fichier CSV que le système génère.

#### **Section Client**

Cette section vous permet de définir les champs dans lesquels les recherches client s'effectuent. Par défaut, les recherches clients valident les champs : « nom, prénom, entreprise et code d'utilisateur » afin d'afficher un résultat.

Vous pouvez définir si vous souhaitez utiliser une recherche personnalisée.

• Si vous sélectionnez « non », vous pouvez alors sélectionner deux champs supplémentaires afin

de les ajouter aux champs par défaut lors de vos recherches clients.

- Par exemple, si dans la fiche client vous avez le numéro de l'employé, vous pouvez sélectionner ce champ et effectuer une recherche client par numéro d'employé.
- Si vous sélectionnez « oui », vous devez choisir un gabarit de recherche privée ou public créer sur la cible client.

Vous avez aussi la possibilité de sélectionner deux champs qui sont affichés dans la fenêtre de proposition d'un client. Les champs recherchés dans l'option précédente doivent être remis ici si vous voulez les voir dans le résultat de recherche.

La dernière option vous permet de choisir le nombre maximum de clients affichés lors d'une recherche.

#### **Section Billet**

Cette section vous permet d'appliquer des préférences qui s'appliquent sur vos billets.

L'option « Origine » vous permet de choisir le type d'origine par défaut qui est appliqué lorsque vous créez un billet manuellement, voici les choix disponibles :

- Personne
- Téléphone
- Courriel
- **Autre**
- Définir aucun défaut

L'option « Comportement à la sauvegarde » vous permet de choisir entre « Sauvegarder » un billet ou « Sauvegarder et fermer » le billet. Ceci vous permet de fermer automatiquement le billet à la sauvegarde sans avoir à cliquer sur l'onglet pour le fermer.

L'option « Notification lors d'une assignation » vous permet de choisir le comportement du système lorsqu'une assignation est envoyée « à ma ressource » (lorsqu'un billet vous est assigné) et « à l'un de mes groupes » (lorsqu'un billet est assigné à un groupe dont vous êtes associé).

Les choix de comportements disponibles sont les suivants :

- Aucune : n'effectue aucune action
- Courriel : envoie un courriel
- Notification : crée une notification
- Courriel et notification (par défaut) : envoie un courriel et crée une notification

L'option « Lors de la sélection d'un client » vous permet de paramétrer des comportements sur la grille des billets :

- Filtrer automatiquement la grille : Si cette option est à « oui », la grille des billets filtre son contenu selon les critères que vous avez tapés dans le champ de recherche rapide.
- Filtrer la grille selon les statuts : Cette option vous permet de choisir lorsque vous accédez à la grille des billets, si vous voulez qu'elle affiche seulement les billets « ouverts », « fermés », « assigné à moi » ou une combinaison des trois.

• Filtrer la grille par : Cette option vous permet de déterminer l'ordre du tri par défaut lorsque vous accédez à la grille des billets soit par « Client » ou par « Entreprise ».

L'option « Sections du formulaire » vous permet de déterminer quelles sections d'un billet doivent s'ouvrir par défaut ainsi que leur ordre d'affichage.

### **Section CIs**

Cette section vous permet d'ajouter des champs additionnels dans lesquels les recherches des CIs s'effectuent.

Vous pouvez aussi sélectionner deux champs afin qu'ils s'affichent dans la fenêtre de proposition d'un CI. Les champs recherchés dans l'option précédente doivent être remis ici si vous voulez les voir dans le résultat de recherche.

L'option « Nombre de CIs affichés pour la recherche » vous permet de choisir le nombre maximum de résultats de CIs affichés lors d'une recherche.

L'option « Sections du formulaire » vous permet de déterminer quelles sections d'un CI doit s'ouvrir par défaut ainsi que leur ordre d'affichage.

### <span id="page-60-0"></span>**5.9.6 Accéder à vos abonnements**

Ce menu vous permet de voir tous les articles de la base de connaissances auxquels vous êtes abonnés par l'entremise du bouton d'abonnement.

L'abonnement à un article de la base de connaissances vous permet de recevoir une notification lorsqu'un changement survient sur cette dernière. Vous pouvez à tout moment retirer votre abonnement.

### <span id="page-60-1"></span>**5.9.7 Changer la langue d'affichage**

Cette option vous permet de changer la langue d'affichage entre l'anglais et le français.

<span id="page-60-2"></span>*Note : L'option de basculer la langue de l'interface entre l'anglais et le français est seulement disponible si les deux langues sont configurées par vos administrateurs.*

### <span id="page-61-0"></span>**5.9.8 Basculer vers le portail**

<span id="page-61-1"></span>Cette option vous permet de basculer de l'interface de l'application à l'interface du portail.

### **5.9.9 Déconnexion**

Cette option vous permet de déconnecter votre session dans l'application C2 ITSM. Le système déconnecte automatiquement votre session après une période continue d'inactivité.

### <span id="page-61-2"></span>**5.10 Créer rapidement un nouveau billet**

Vous pouvez créer rapidement un nouveau billet de deux façons :

1. La première façon est à l'aide du bouton « Nouveau billet » représenté par une icône d'un « + » depuis la barre des menus.

Après que vous appuyez sur le bouton « Nouveau billet », vous devez sélectionner un client et ensuite une demande. Les demandes proposées se filtrent selon le catalogue de services du client sélectionné.

2. La deuxième façon de créer un nouveau de billet est légèrement plus longue que la première, vous devez débuter en appuyant la flèche à côté du bouton « Nouveau billet » et sélectionner le type de billet.

Vous devez ensuite remplir les champs sur le client, le catalogue, la catégorie, le service et la demande directement dans l'interface du billet.

# <span id="page-62-1"></span><span id="page-62-0"></span>**6. ANNEXE A**

# **6.1 Appliquer des conditions**

Les conditions sont des règles logiques qui sont évaluées par le système de façon séquentielle et qui permettent de trouver de façon précise les éléments recherchés.

Les conditions sont groupées par opérateur logique ET/OU et, dans lesquels vous pouvez définir des sous-conditions qui représente un groupe de conditions dit enfant en utilisant aussi les opérateurs logiques ET/OU.

Les sous-conditions, le groupe de conditions dit enfant ne peuvent pas avoir le même opérateur logique que le groupe parent.

Par exemple : si le ou les groupes de conditions parents sont définis avec l'opérateur logique ET, toutes les sous-conditions enfants seront obligatoirement définies avec l'opérateur logique OU.

À l'inverse, si le ou les groupes de conditions parents sont définis avec l'opérateur logique OU, toutes les sous-conditions enfant seront obligatoirement définies avec l'opérateur logique ET.

Exemple 1 : Opérateur parent OU Exemple 2 : Opérateur parent ET

```
File = « Centre de services »
ET
Statut = « En cours »
ET
```
État = « En cours »

OU ET

```
File = « Développement »
ET
Statut = « Investigation »
```
File = « Centre de services »

OU

Statut = « En cours »

OU

```
État = <math>«</math> En cours <math>»</math>
```
File = « Développement »

OU

Statut = « Investigation »

# <span id="page-63-0"></span>**6.2 Utiliser les opérateurs logiques**

Plusieurs opérateurs sont disponibles selon les types de champs. La majorité des opérateurs sont simples à utiliser, car ce sont des opérateurs standard :

- $\bullet$  =
- $\left\langle \right\rangle$
- $\bullet$   $\qquad$   $\lt$
- $\leq$
- $\geq$
- $\geq$
- A une valeur
- N'a pas de valeur
- **Contient**
- Ne contient pas
- Commence par
- Ne commence pas par

Vous pouvez comparer la valeur du champ source avec une valeur spécifique, une variable ou un champ d'une autre entité grâce au champ « Comparer à ». Celui-ci vous permet de sélectionner seulement des champs de même type que le champ sélectionné en lien avec la source.

Par exemple : Si vous voulez envoyer un courriel automatiquement à un client lorsque le statut du billet de sa demande passe à « Implémenté », vous pouvez utiliser la condition suivante :

- Source : Billet
- Champ : Statut
- Opérateur : =
- Comparer à : Spécifique
- Valeur : Implémenté.

*Note : Si le champ source est de type liste, vous pouvez sélectionner plusieurs valeurs pour la même condition grâce au champ « Une valeur parmi ».* 

*L'utilisation de ce champ au lieu de configurer plusieurs conditions pour chacune des valeurs d'une liste offre une meilleure performance système.* 

### **Opérateurs spécifiques pour les champs de type Dates et Heures**

Des opérateurs spécifiques existent pour les champs de type « Date », « Heures » et « Date et heures » qui ne sont pas standard, voici comment les utiliser.

- Entre : cet opérateur permet de sélectionner deux dates ou deux heures pour trouver les éléments contenus entre ces dates ou ces heures. Les dates/heures sélectionnées sont fixes dans le temps, par exemple le 4 janvier 2022, 13h30.
- Jour de la semaine : cet opérateur teste si la date sélectionnée est un jour de semaine (lundi au vendredi).
- Décalage : cet opérateur permet de trouver des éléments où une date est contenue dans un intervalle de temps, mais où le temps n'est pas fixe. Par exemple dans les 5 à 10 derniers jours, ou dans les 2 à 4 prochaines heures. Si le champ « début » ou « fin » est laissé vide, ceci signifie l'infini, donc pas de limite de début ou de fin.

Voici des exemples de début/fin par rapport à un champ « Date » et ce que le décalage trouvera :

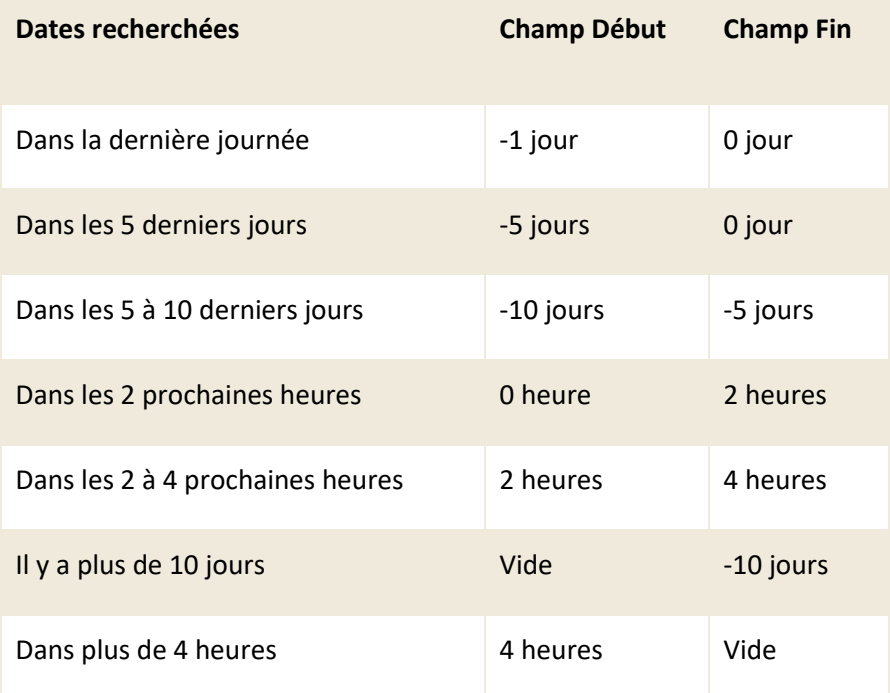

Vous pouvez aussi appliquer un calcul de décalage sur les champs de type date et heure lorsque vous utilisez un opérateur standard. Pour ce faire, vous devez sélectionner le choix « Maintenant » du champ « Comparer à » et ajouter un décalage sur la date et l'heure actuelle.

*Note : Lorsque vous désirez effectuer une recherche uniquement sur les tâches ou les billets qui appartient à un flux de travail, vous devez de mettre la condition « Si Billet parent à un numéro de billet » en premier.*

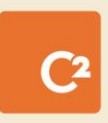